# *Table of Contents*

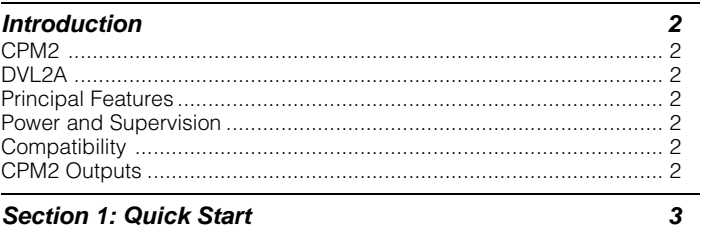

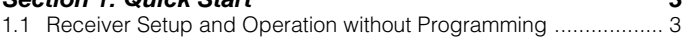

#### **Section 2: SG-DVL2A Cold Boot and Changing the Line Card Number 3**

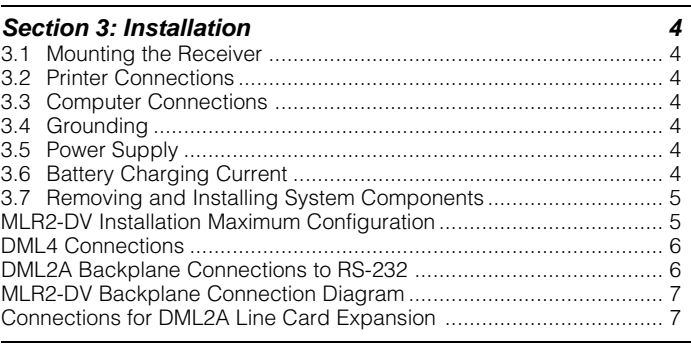

## **Section 4: SG-DVL2A Compatible Line Card 8**

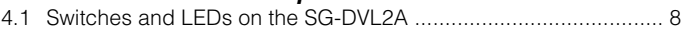

## **Section 5: SG-DVL2A Operating Mode 9**

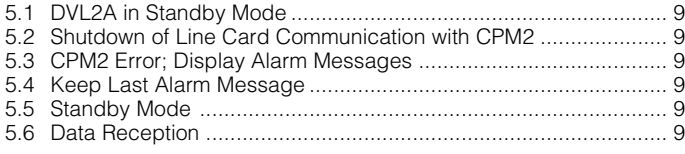

#### **Section 6: SG-DVL2A Programmable Features 10** 6.1 Line Card Menu Mode ............................................................... 10 6.2 Display Printer Alarm Buffer ....................................................... 10

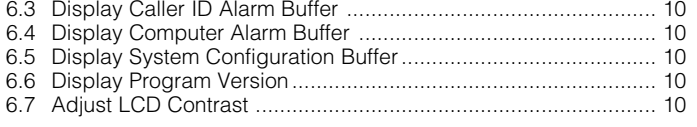

#### **Section 7: DVL2A Programming Commands 11**

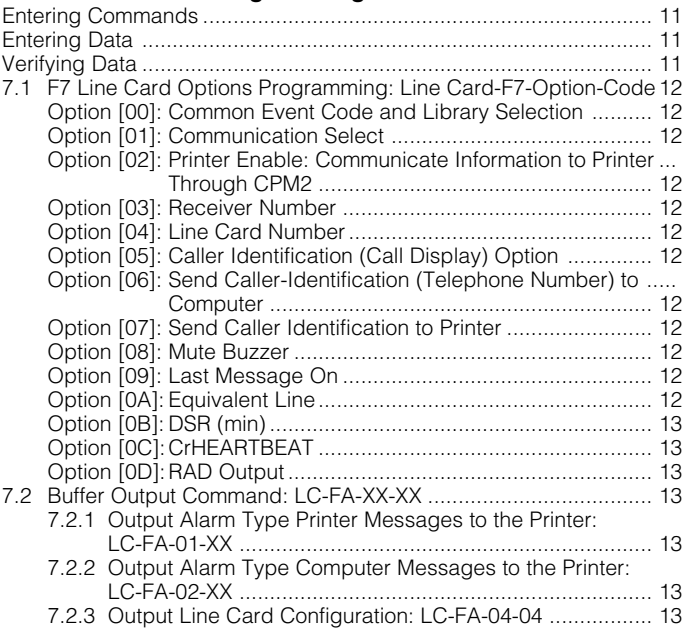

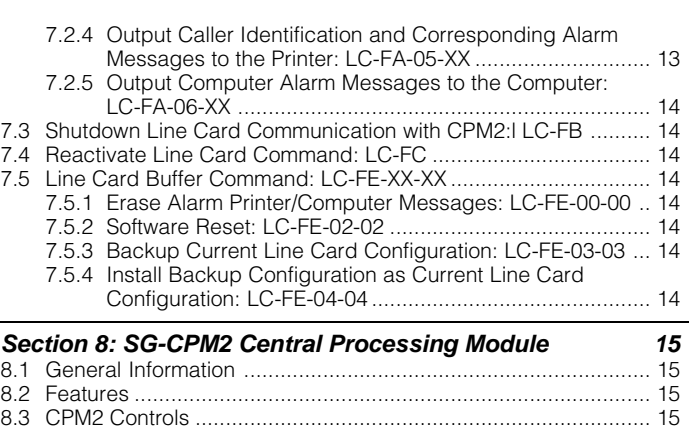

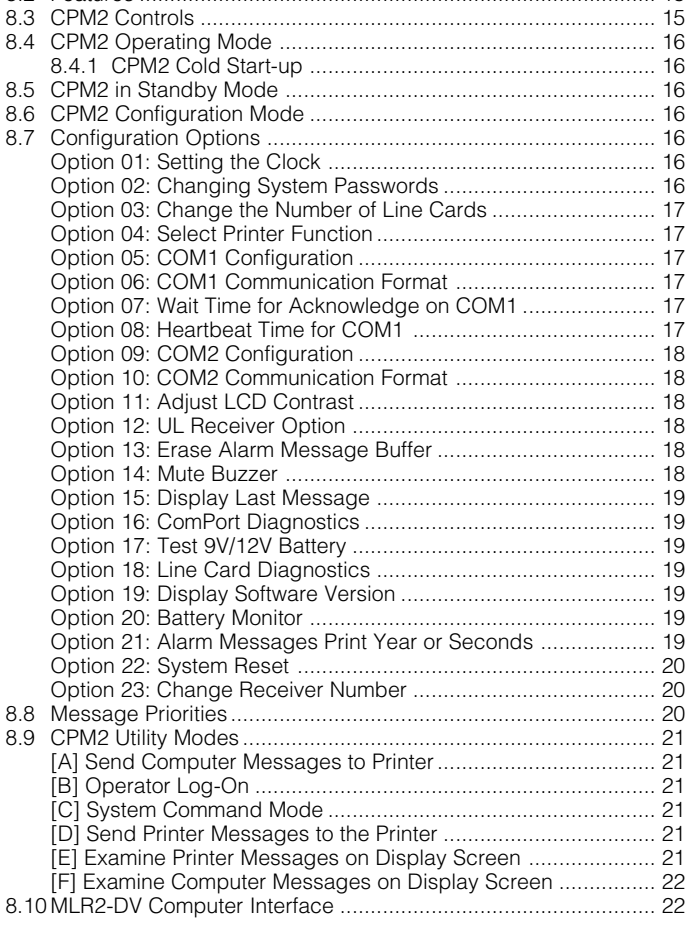

## **Section 9: Communication Protocol with**

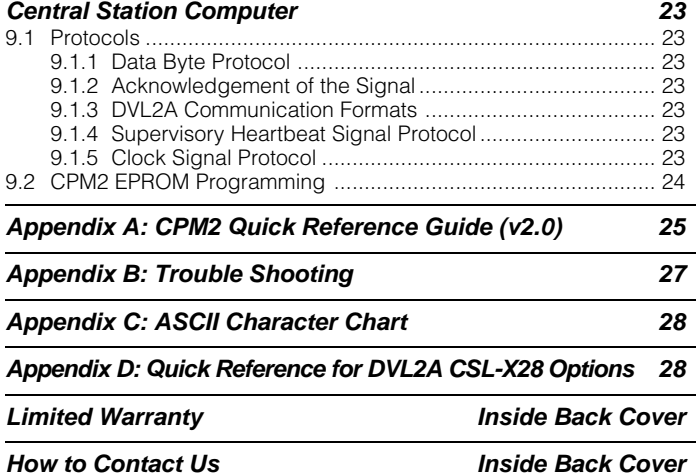

# *Introduction*

The MLR2-DV unit consists of a CPM2 Central Processor Module and a DVL2A Receiver Line Card Module. Additional DVL2A Line Cards may be added to enable the CPM2 to monitor up to 14 line cards. The MLR2-DV includes many features, all designed to make the receiver more powerful and easier to use.

The MLR2-DV's real-time clock and calendar "stamps" all information received with the time and date, and all information is displayed on the receiver's LCD screens and may be printed or forwarded to a computer. To ensure security, adjustment of the clock, calendar and other programming is protected by password codes.

## CPM2

The CPM2 Central Processing Module oversees operation of the receiver. Along with its built-in keypad and LCD message screen, the CPM2 features both a printer and computer interface.

The CPM2 features a 256-event nonvolatile memory buffer. The buffer may be examined on the LCD screen or printed. If the printer or computer is off-line, the CPM2 will retain events in the buffer and will automatically send the events to the computer or printer when communications are restored.

## DVL2A

Each SG-DVL2A module contains 2 line cards. The main function of each line card is to continuously poll the pad and report their alarms to the CPM2. Also, in the event of a failure to communicate with the CPM2, each line card is capable of functioning independently by manual interaction with the central station operator. Each line card has its own unique identification code which allows it to be identified by the CPM2. Each line card in a module can store 256 different printer alarm messages and 256 automation computer alarm messages in memory.

## Principal Features

The SG-DVL2A has many options which are fully programmable by sending commands from the CPM2 or by using the SG-DVL2A push buttons.

- 1. Stores up to 256 printer alarm messages and 256 computer alarm messages for subsequent display during CPM2 trouble period.
- 2. Multiple alarms are sent to the computer and printer via CPM2 with minimal delay.
- 3. Monitors the pad with carrier detect. If a pad error occurs, the receiver displays, prints the message and sends a special code to the computer.
- 4. Automatically goes to stand-alone mode in case the CPM2 is removed for program updating.
- 5. Built-in watchdog timer continually monitors line card microprocessor operation.
- 6. "Cold boot" option, to set the receiver's configuration to standard default programming.
- 7. Built-in storage for one current and one backup system configuration.
- 8. Big Liquid Crystal Display (LCD), with contrast easily adiusted.
- 9. Supports a higher security level for more security protection.
- 10. The data output to the printer/computer can be examined on the Liquid Crystal Display.
- 11. Built-in buzzer is automatically silent if a successful communication with the CPM2 occurs as normal, or if the "mute buzzer" option is selected.

## Power and Supervision

The MLR2-DV requires 16VAC, 40VA TO 75VA, from a 115V or 230 VAC 50/60 Hz transformer. The receiver is equipped with 12V rechargeable standby battery connections and an automatic battery charger.

The standby battery voltage and connections are supervised. The Line Cards are also continuously supervised to ensure uninterrupted communication with the CPM2. Any trouble conditions are reported on the LCD screens and may be sent to the printer and the computer.

The printer is supervised for loss of power, off-line, paper out and other trouble conditions. The communication link to the computer through the RS232 port can be monitored by the supervisory "heartbeat" test transmissions.

## **Compatibility**

Central station automation software packages such as:

- ABM CSM MONITOR SIS
- ALARMSOFT MAS MICRO KEY SMS
- APROPOS MENTOR SIMS

support the Sur-Gard interface. The receiver also provides a basic communication protocol similar to the RADIONICS 6500 interface for other software packages that have yet to be updated to include the Sur-Gard interface.

## CPM2 Outputs

The CPM2 features three switched-negative outputs. One output labelled "OPTION" has a corresponding LED on the CPM2 front panel; the factory default programming slowly flashes the OPTION LED when the "OPTION" output is activated. Switched negative outputs are also provided for the Acknowledge and Trouble LEDs.

# *Section 1: Quick Start*

## 1.1 Receiver Setup and Operation without Programming

#### **Unpacking**

Carefully unpack the receiver and inspect for shipping damage. If there is any apparent damage, notify the carrier immediately.

#### **Introduction to Operation**

Refer to the following sections of this manual for an overview of the operation of the DVL2A DVACS Receiver Line Card and the CPM2 Central Processing Module:

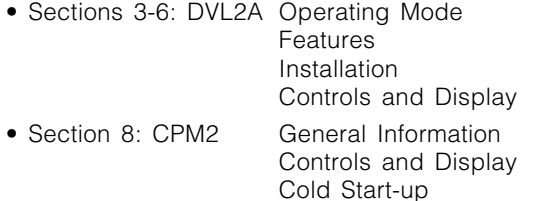

If the receiver is to be used with a computer and central station automation software, refer to section 8.10 "MLR2- DV Computer Interface".

#### **Power Up**

When power is applied, the receiver will beep and will indicate one or more trouble conditions on the LCD message screen. Press the flashing [ACK] button to silence the buzzer. If there is no computer or printer connected, a trouble message will be displayed on the CPM2 LCD and the "ACK" light will flash. Press the [ACK] button to silence the CPM2 buzzer.

#### **Operation with Default Program**

Without any changes to the factory default programming, the receiver operates as follows:

- The master ID password is "CAFE".
- If a computer is not connected, press the [ACK] button on the CPM2 module to silence the buzzer. The time and date of the Acknowledgment will be printed.

# *Section 2: SG-DVL2A Cold Boot and Changing the Line Card Number*

**NOTE: Each time you change (update) the Program Version, by replacing the Program EPROM, the "COLD BOOT" operation should be performed. Otherwise, the operating system will not work properly.**

Each line card has a program enable switch situated on the circuit board solder side, accessible when the module is partially slid out of the card cage (a small flat blade screwdriver is required to operate this switch).

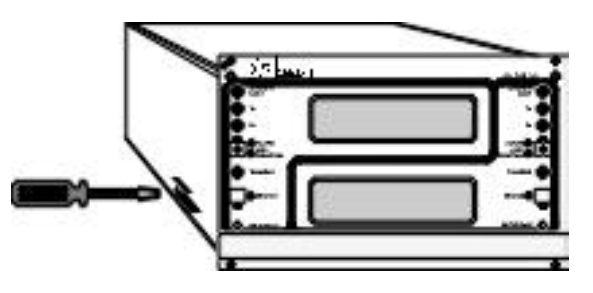

This switch is used in the procedure to load the default system configuration from EPROM and install it in the working locations in non volatile RAM. When the line card is powered up and the program switch is enabled, the following message will be displayed:

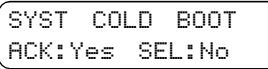

To do a "cold boot", press the [ACK] button. The line card will load the default configuration data. The following message will be displayed for 3 seconds.

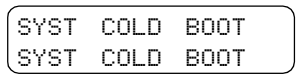

After 3 seconds, or if [SELECT] is pressed, the following message will be displayed:

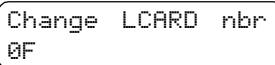

**WARNING:** If [SELECT] is pressed after a DVL2A Cold Boot was performed, the line card number will be set at "0F" by default.

Press [ACK] or [SELECT] to scroll the line card number up or down. The allowed range is 01 to 0E for a maximum 14 line cards polled by one CPM.

Press both [ACK] and [SELECT] to get out this mode and the display will show:

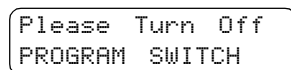

This message will be displayed until the corrective action is taken, and meanwhile the line card is in a "FROZEN" mode and does not function normally to receive alarms. You must slide out the module and switch the "program enable" to the OFF position and re-insert the module in the card cage.

# *Section 3: Installation*

# 3.1 Mounting the Receiver

• Install the MLR2-DV in a closed 19" rack or cabinet with a locking rear access door. Cover all unused spaces with blank metal plates. The LCD screens on the receiver are designed to be viewed below eye level. If the unit must be mounted where the screens are above eye level, angle the unit downwards to improve visibility. The following items can be supplied for a complete installation:

## **Stand-up Unit (61.25" tall up to 14 lines)**

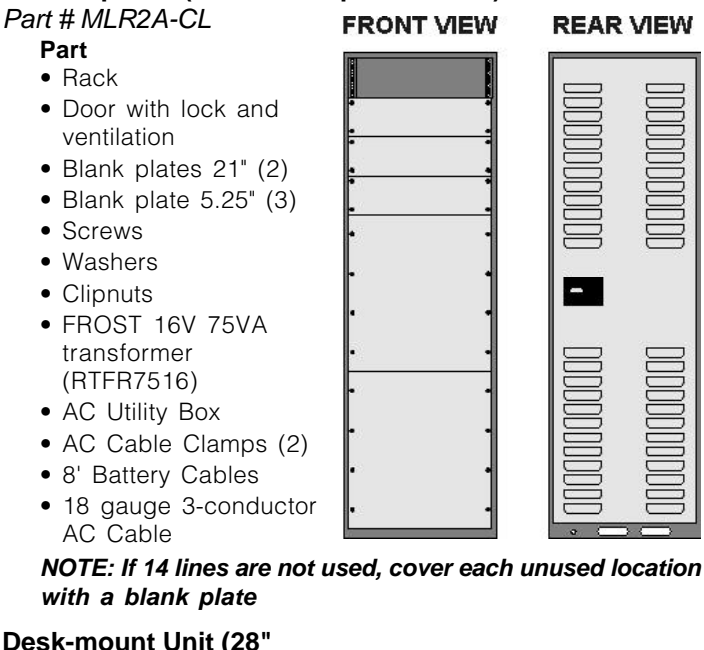

## **Desk-mount Unit (28"**

#### **FRONT VIEW tall up to 14 lines)** Part # MLR2A-CM **Part** • Rack • Louvred door back

- plate
- Blank Plate 1.75"
- Back Plate 7"
- Blank Plates 5.25 (4)
- Screws
- Washers
- Clipnuts
- 16V 75VA Transformer
- AC Utility Box
- AC Cable Clamp for 3/8" cable N/A
- 8' Battery Cable
- 18 gauge 3-conductor AC Cable

**NOTE: If 14 lines are not used, cover each unused location with a blank plate**

# 3.2 Printer Connections

The following printers can be used with MLR2-DV (ULC Listed):

- **Star DP8340** Sur-Gard part # DCDP8340 (The SG-1220P power supply should be used)
- **The SG-1220P** (Sur-Gard part number XP1220) is a 12V 2A power supply housed in a metal case with a tamper switch. It requires one 12VDC sealed rechargeable battery (6 to 25 Ah rating) and one 16VAC 40VA Class 2 wire-in transformer (Frost FTC4016 or equivalent).

Connect the parallel printer to the MLR2-DV printer output port using a parallel printer cable.

**IMPORTANT:** Do not use a printer cable which has only 1 common ground wire.

# 3.3 Computer Connections

• Connect the computer to the MLR2-DV RS-232 port using a serial cable to COM1. IMPORTANT: Do not use a null modem cable.

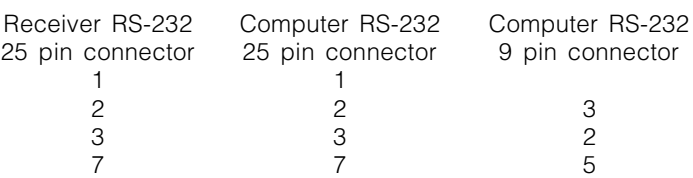

# 3.4 Grounding

**REAR VIEW** 

• For maximum resistance to static and electrical noise, the 19" rack frame should be connected to earth ground through the AC utility box.

# 3.5 Power Supply

- Ensure that all electrical connections are made correctly. After verifying all connections, connect the RED and BLACK leads to a 12VDc sealed rechargeable battery. Be sure to observe polarity when connecting the battery. When the battery is connected, test the system under battery power only.
- If a separate DC input is used to power the LCD backlighting during AC power failures, connect it to the BLGT terminal. It must be a listed Fire-Protective Signalling System power supply rated 12VDC. Connect the positive lead from the DC supply to the BLGT terminal; connect the negative lead from the DC supply to the GND terminal.

**CAUTION: Connecting a positive (+) terminal to a negative (-) terminal may cause a fire and possibly serious personal harm.**

• For 24 hour standby, 12V 17.5Ah rechargeable battery should be used for 6 line configuration, and 12V 38Ah rechargeable battery should be used for 14 line configuration.

# 3.6 Battery Charging Current

The maximum battery charging current is factory set at 1A.

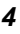

## 3.7 Removing and Installing System **Components**

Note that the receiver does not have to be powered down when components are removed or installed.

#### **To Remove the CPM2 Module**

The CPM2 charges the battery and provides low battery voltage disconnect; removing the CPM2 module will disconnect the battery and shut down the entire system if AC power is not available. If the CPM2 must be removed during an AC power failure, first connect a temporary battery (protected with a 5A fuse and reasonably charged) to the +BATT and GND terminals of the DML2A before removing the CPM2.

Remove the 4 retaining screws on the front panel of the module. Slowly pull the module out of the metal cabinet.

After the CPM2 is replaced, remove the temporary battery so that the CPM2 can properly maintain the main battery.

#### **To Remove a Line Card Module**

Remove the 4 retaining screws from the front panel of the module. Slowly pull the module out of the metal cabinet.

#### **To Install a Line Card Module**

Adding a Line Card Module to the MLR2-DV requires the addition of an MLRX Expansion Card Cage. Each MLRX can hold two DVL2A modules. The MLRX is shipped with power and communications bus cables.

## MLR2-DV Installation Maximum Configuration

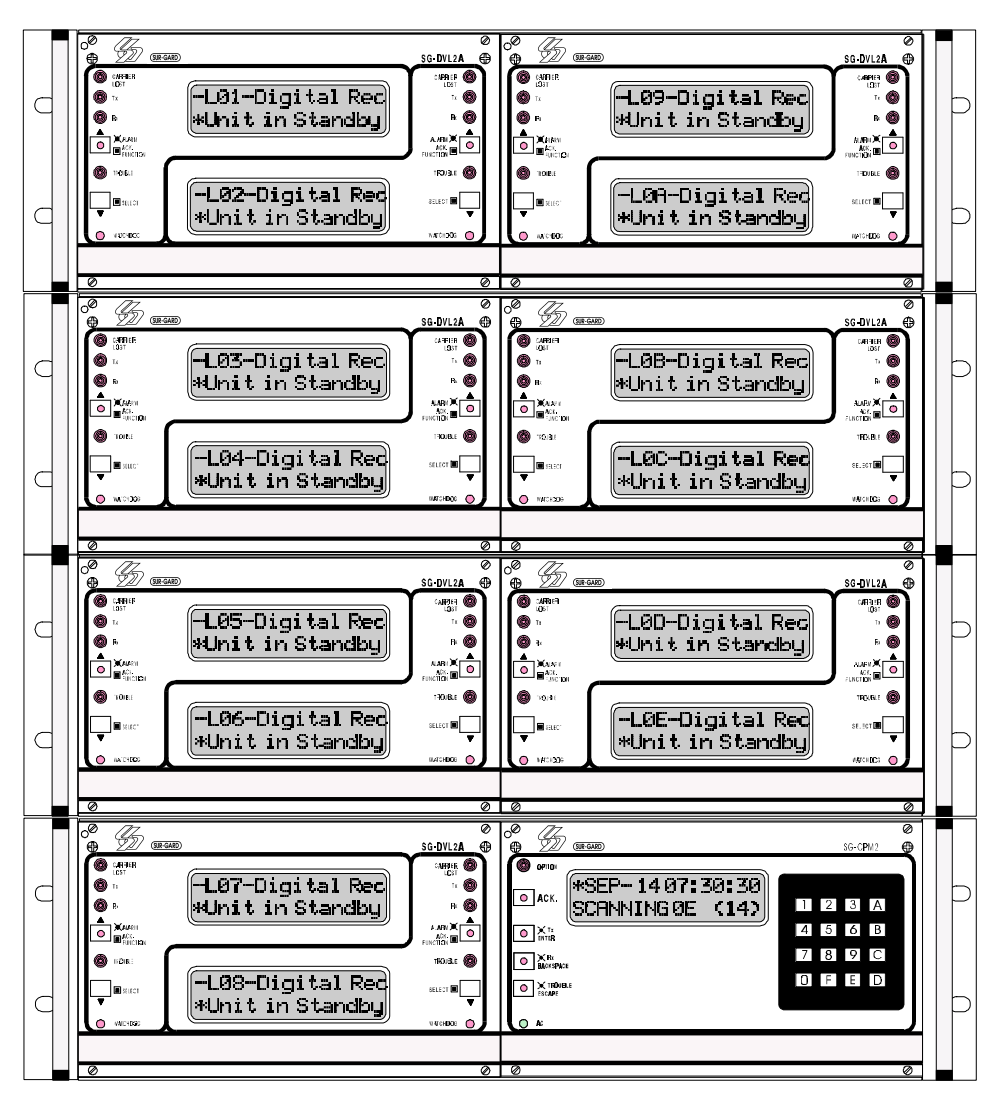

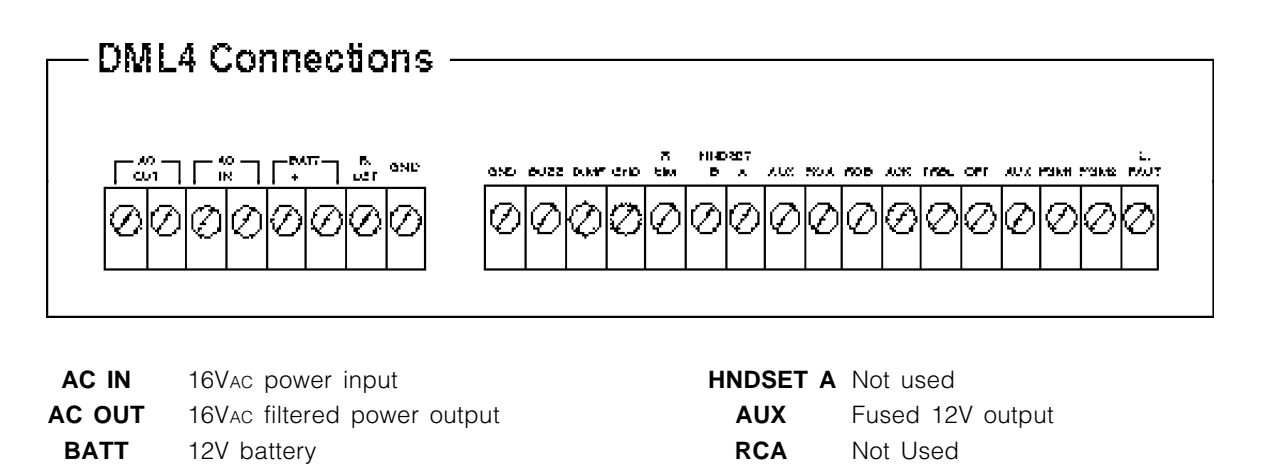

**RCB** Not Used

**TRBL** Not used

**ACK** Acknowledge Output: this 12V output follows the "Acknowledge" light

**OPT** Option Output: this 12V output follows the

**PGM1** Output 1 (used for RED1 installation)

"Option" light

**PGM2** Output 2 (not used)

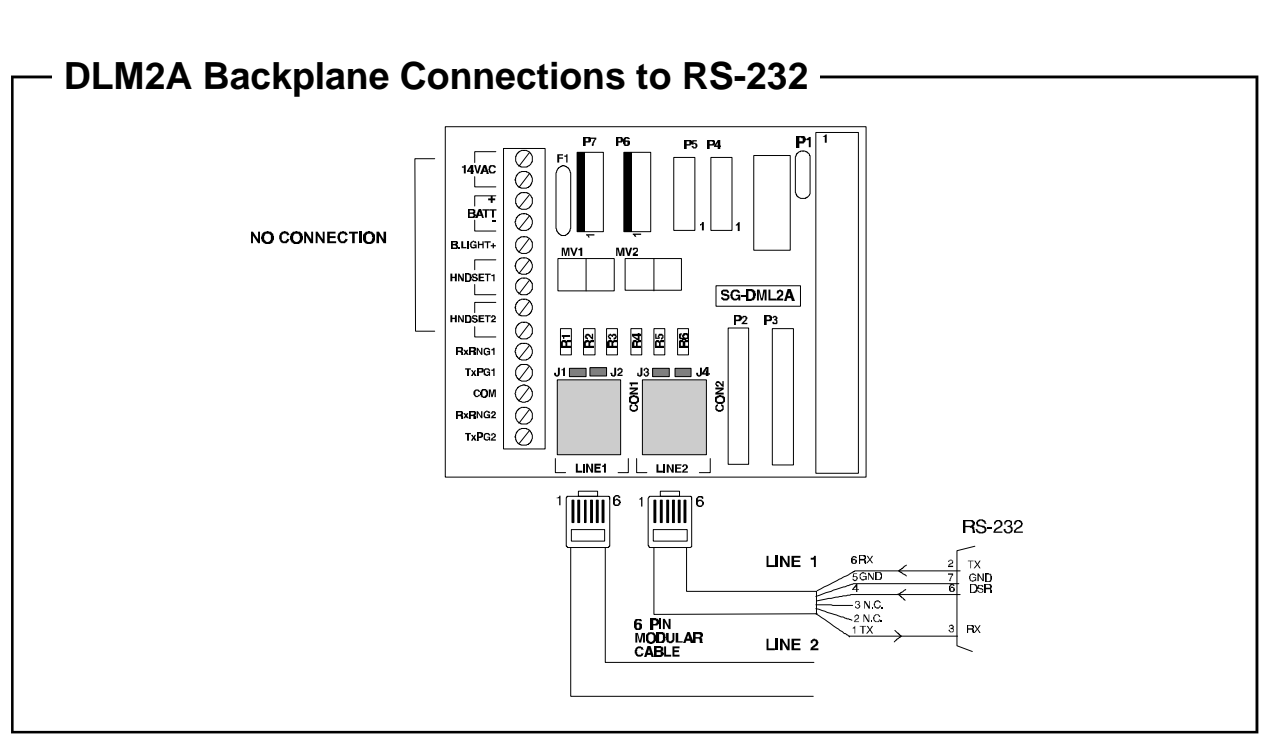

**14**V<sub>AC</sub> May be used as an external AC output.

**B.LGT** Backlight Power Terminal: connect as

**BUZZ** Buzzer Output: this 12V output follows the

the LCD screens

internal buzzer **TAMP** UPS Low Battery Supervisory **R SIM** UPS AC Failure Supervisory

**GND** Ground

**HNDSET B** Not used

secondary 12V power supply to illuminate

**BATT** May be used as an external 12V power source. Do not connect a battery to these terminals.

**B. LIGHT** Backlight power input terminal. Connect a secondary 12V power source to illuminate the LCD screens. A secondary power supply is not required if a 12V supply has already been connected to the DML4 B LGT terminal.

## MLR2-DV Backplane Connection Diagram

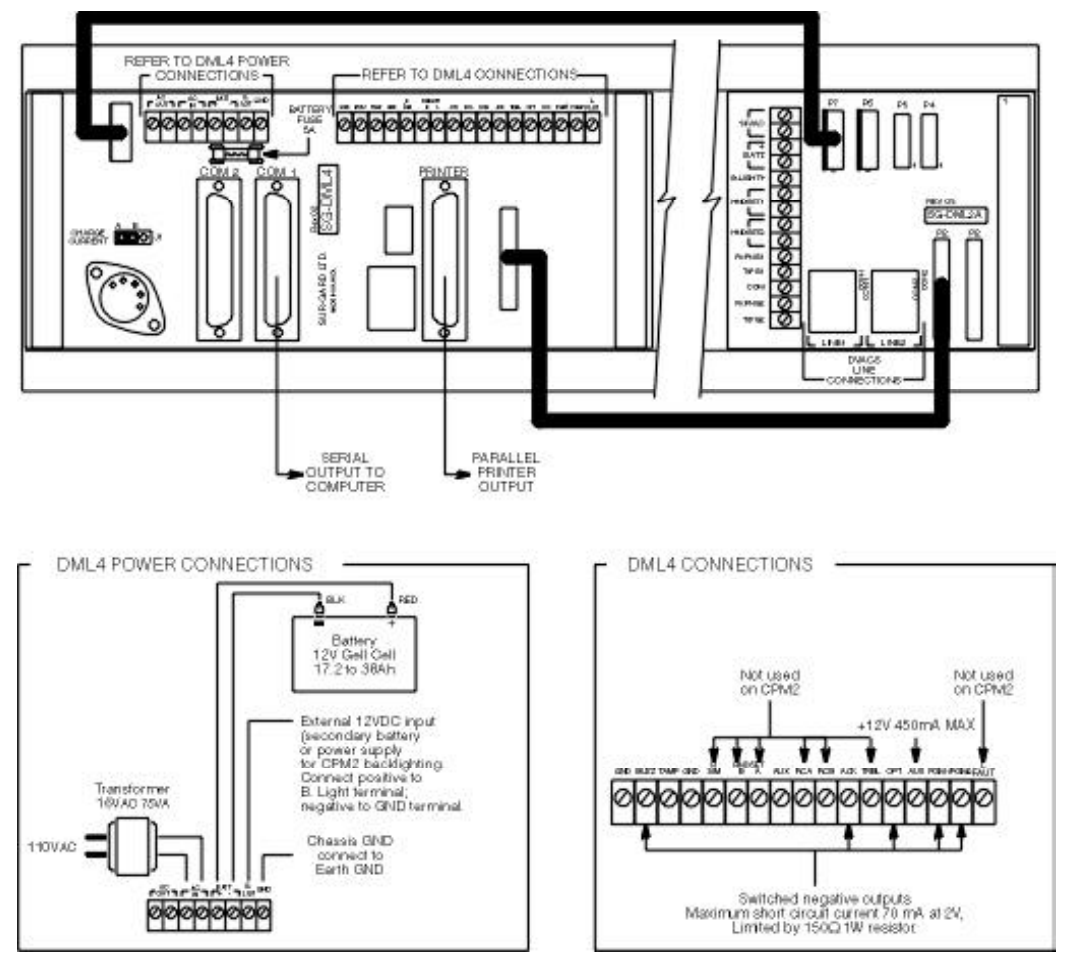

## Connections for DML2A Line Card Expansion

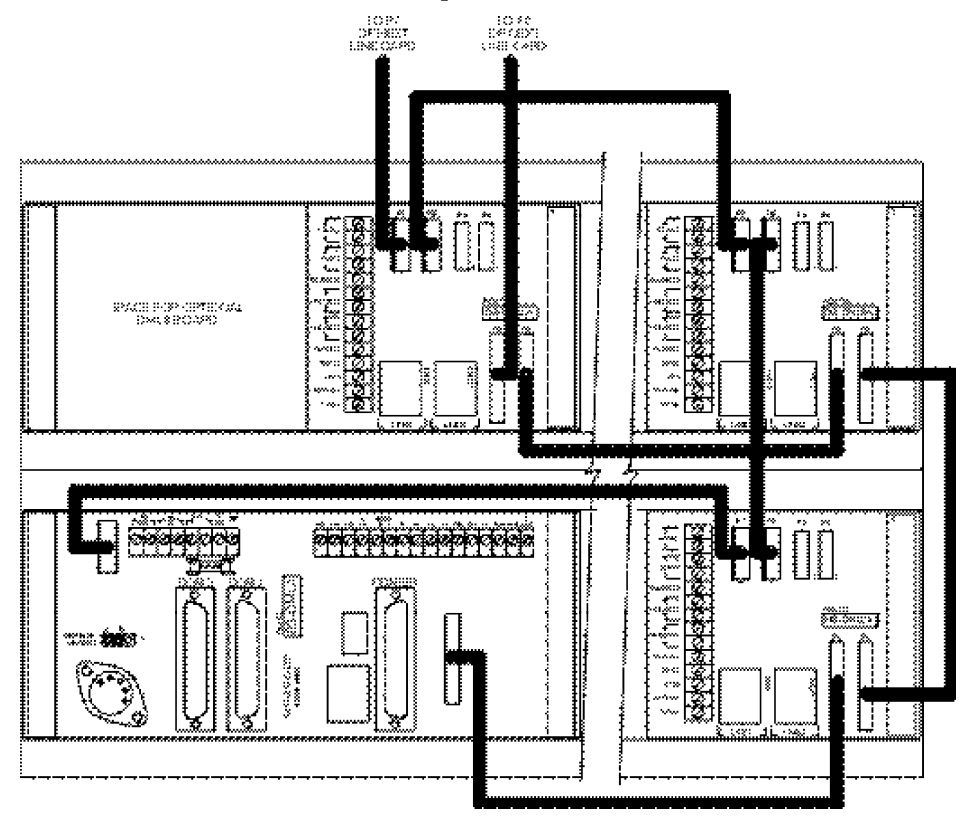

# *Section 4: SG-DVL2A Compatible Line Card*

## 4.1 Switches and LEDs on the SG-DVL2A

Each module of SG-DVL2A has 2 line cards. The LEDs and push button switches on the left side and the upper LCD are for line card #1. The LEDs and push button switches on the right side and the lower LCD are for line card #2.

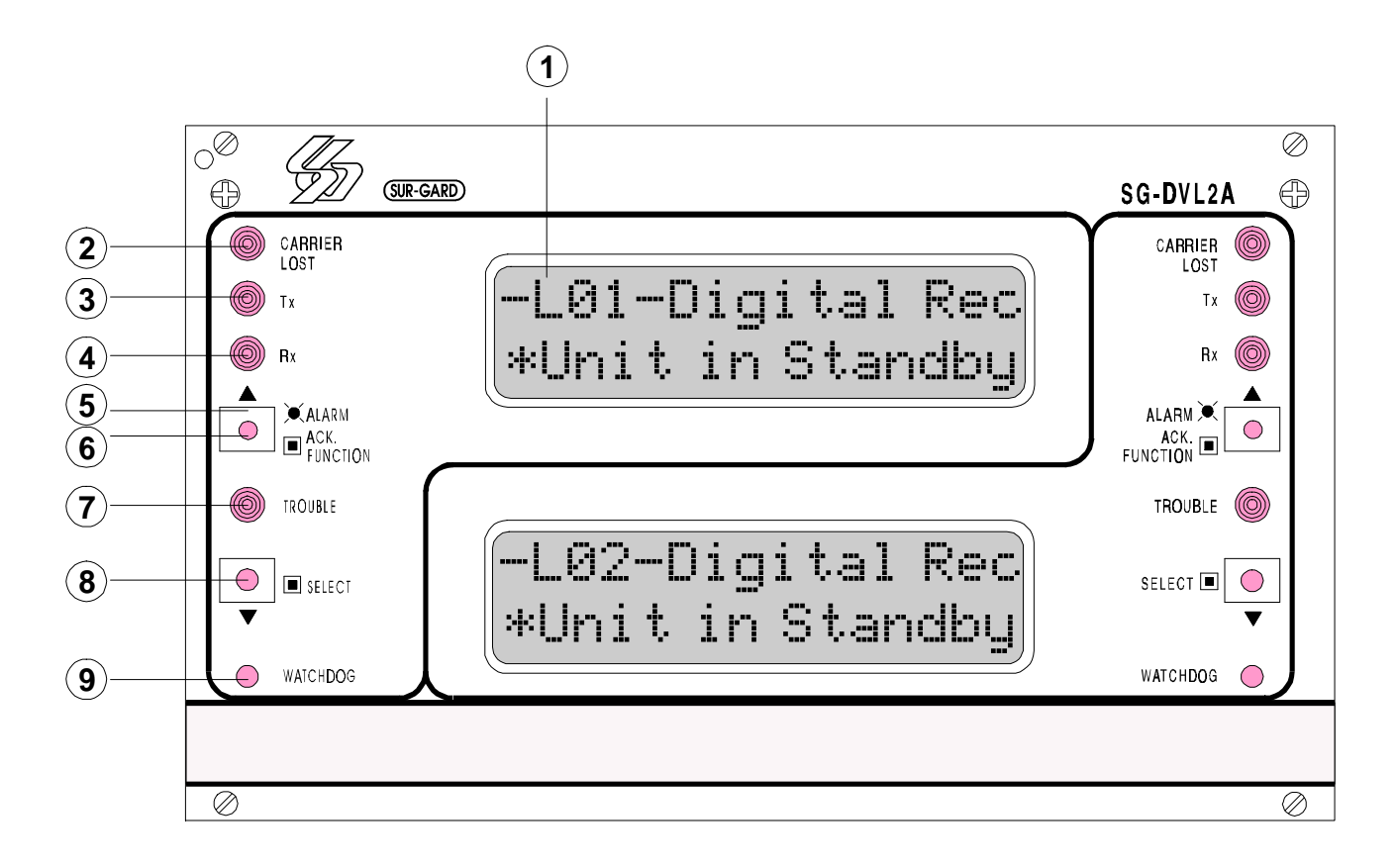

- 1. **Liquid Crystal Display** is backlit to help reading in low light level.
- 2. **CARRIER LOST**: This LED follows the DSR line inversely (when DSR is high LED is off, when DSR is low LED is on).
- 3. **TX**: This LED monitors the outgoing message transmitted and follows TXD.
- 4. **RX**: This LED monitors the incoming message received and follows RXD.
- 5. **ACK/FUNCTION button**: Press this button to acknowledge an alarm in urgent mode (CPM is in failure). In the normal mode, this button provides access to the line card menu.
- 6. **ALARM LED**: The alarm LED is situated inside the ACK button. It will flash if an alarm is received and it turns off when the alarm is successfully sent to the master CPM.
- 7. **TROUBLE LED**: Turns on when the line card is shut down by the operator. Turns off when the situation returns to normal.
- 8. **SELECT button**: In the normal mode, press SELECT has no effect at all. But in the line card menu mode, this button is used to select the menu. Once a menu is selected, the SELECT button acts to go down to the next item.
- 9. **WATCHDOG LED**: Flashing every 4 seconds to monitor the line card operating system.

# *Section 5: SG-DVL2A Operating Mode*

## 5.1 DVL2A Standby Mode

With the Line Card installed, apply power to the unit. This message will be displayed on the LCD screen for 1 second:

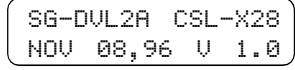

The following messages are sent to the printer and computer:

Printer: L0x???????Dx LCardReset

Computer: 0000 A Dx

A hexadecimal digit from 1 to E representing the number of the Line Card will be sent for each "x" shown above.

After these start-up transmissions, the Line Card enters the Standby Mode and monitors the telephone line and the CPM2. Depending on the system's status, the following conditions will be indicated:

DSR Lost

PAD Absent

- Shutdown of Line Card communication with CPM2
- CPM2 error; display alarm message
- Keep last alarm message
- System in Standby

## 5.2 Shutdown of Line Card Communication with CPM2

A Line Card may be temporarily removed from CPM2 polling for testing and maintenance purposes; refer to "CPM2 Utility Modes" for information on shutting down a line card. While in the shutdown mode, the Line Card will retain up to 256 alarm messages in its event buffer. When the Line Card is shut down, the "Trouble" light will come ON and this message will be displayed:

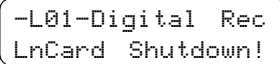

## 5.3 CPM2 Error; Display Alarm

#### Messages

If the DVL2A cannot detect CPM2 polling and there are no alarm events in the event buffer, this message will be displayed:

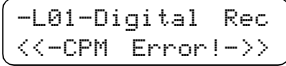

If alarm messages cannot be sent to the CPM2 because of the error, the DVL2A will display the oldest message which has not been manually acknowledged. The "Alarm" light will FLASH and the sounder will beep if the "Mute Buzzer" Option is programmed as [00], [02] or [03].

When a CPM2 Error is present, each alarm must be manually acknowledged. Press the [ACK/FUNCTION] button to acknowledge the alarm and silence the Line Card sounder. If several alarms have been received but cannot be sent to the CPM2, they will have to be individually acknowledged; when all alarms are acknowledged, the Line Card sounder will be silenced.

Up to 256 alarm messages for the printer and computer will be retained in the CPM2 event buffer. When the event buffer is full, the oldest messages will be deleted as new events are recorded.

When the CPM2 Error condition is corrected, the alarm messages in the event buffer will be transmitted to the CPM2.

## 5.4 Keep Last Alarm Message

The DVL2A may be programmed to leave the last alarm message on the display screen until a new message is received. A typical alarm message is shown below:

$$
\begin{pmatrix}\n\text{L03-1234-102} \\
\text{Alarm} & & \\
\end{pmatrix}
$$
 240

- "L01" indicates Line Card 01
- "1234" is the account code
- In this example, a 4-8-1 communication format is used.
- "240" is the event's location in the event buffer.

#### 5.5 Standby Mode

When the Line Card is operating normally, this message will be displayed:

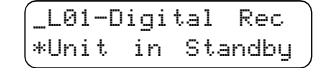

#### 5.6 Data Reception

During data reception, a message similar to this will be displayed:

In Communication

1234 56

The DVL2A will send each message it receives to the printer for review by the system operator.

# *Section 6: SG-DVL2A Programmable Features*

## 6.1 Line Card Menu Mode

When the unit is not on line, pressing the [ACK/FUNCTION] button will display the first Function Menu:

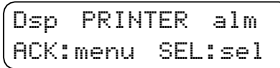

Press the [ACK] button to scroll through the menu items. Press the [SELECT] button to select the function displayed on the LCD screen. When a function is selected, press [ACK] and [SELECT] together to exit from the Menu Mode. The DVL2A will automatically exit from the Menu Mode if no keys are pressed for 30 seconds.

The following functions are available in the Line Card Menu Mode:

- Display Printer Alarm Buffer Display Computer Buffer Display Call-ID Buffer
- Display Line Card Configuration
- Display Program Version
- Adjust LCD Contrast

## 6.2 Display Printer Alarm Buffer

Dsp PRINTER alm ACK:menu SEL:sel

With this message displayed, press the [SELECT] button; the most recent alarm message will be displayed.

Press the [SELECT] button to scroll backwards through alarm messages; press the [ACK] button to scroll forward through alarm messages.

Press the [ACK] button to display the alarm message:

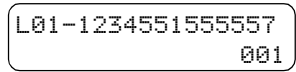

- "L01" represents Line Card 01
- "1234" is the Account Code
- In this example, a 4-8-1 communication format is used.
- "001" is the event's location in the Event Buffer.

The Event Buffer can record up to 256 alarm messages . To print these messages, a print command may be sent from the CPM2; refer to "System Command Mode" for information.

Press [ACK] and [SELECT] together to return to the Standby Mode. If no keys are pressed, the DVL2A will automatically return to the Standby Mode after 30 seconds.

## 6.3 Display Caller ID Alarm Buffer

This menu will display the Call Arrival block for each message received.

With this message displayed, press the [SELECT] button; the most recent alarm message will be displayed.

Press the [SELECT] button to scroll backwards through the messages; press the [ACK] button to scroll forward through alarm messages.

Press the [ACK] button to display the Call-ID message:

$$
-123456789
$$

- "L01" represents Line Card 01
- In this example, The Pad-ID number would be 123456789
- "001" is the event's location in the Event Buffer
- Note that "No Call No." will be displayed if Option 05 is disabled

## 6.4 Display Computer Alarm Buffer

This menu will display the data that was sent to the computer

## 6.5 Display System Configuration Buffer

Dsp CONFIG syst. ACK:menu SEL:sel

With this message displayed, press the [SELECT] button; the current Line Card Configuration will be displayed. Press the [ACK] button to scroll forward through the configuration displays, or press the [SELECT] button to scroll backwards.

Shown below is a typical configuration display; refer to "DVL2A Programmable Features" for Line Card configuration information.

> L01 #00 00 RS-232C CD: 000

Press [ACK] and [SELECT] together to return to the Standby Mode.

## 6.6 Display Program Version

Dsp PROGRAM vers ACK:menu SEL:sel

With this message displayed, press the [SELECT] button; the date and the software version number will be displayed as shown below:

> SG-DVL2A CSL-X28 OCT 06,97 V1.00

Press [ACK] and [SELECT] together to return to the Standby Mode.

## 6.7 Adjust LCD Contrast

Adjust CONTRAST ACK:menu SEL:sel

With this message displayed, press the [SELECT] button to adjust the LCD screen's contrast. When the [SELECT] button is pressed, this message will be displayed:

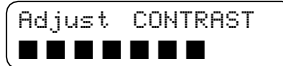

Press the [ACK] button to increase the contrast; press the [SELECT] button to reduce the contrast. The display will indicate the contrast level on the second line.

Press [ACK] and [SELECT] together to return to the Standby Mode.

# *Section 7: DVL2A Programming Commands*

There are 5 main Programming Commands available on the DVL2A Line Card Module:

- F7 Options Programming
- FA Buffer Output
- FB Shutdown Line Card Communications with CPM2
- FC Reactivate Line Card Communication with CPM2
- FE Line Card Buffer Maintenance

Some Programming Commands feature options that provide a variety of different functions; each command is fully explained in the following sections of this manual.

## Entering Commands

Commands are entered on the CPM2 keypad using the following format:

LCard; Comd; OP; CD; SC

- LCard: "Line Card" is the Line Card number; enter a hexadecimal number from 01 to 0E for Line Cards 1 through 14
- Comd: "Command" is the Command; enter a command from the list above
- OP: "Option" indicates a function that is part of a command; the following sections of this manual will explain which commands have options. Enter a 2-digit hexadecimal number
- CD: "Code" is the code or value to be programmed for the Option; enter a 2-digit hexadecimal number
- SC: "Second Code" is a code or value that is only used with SCADA commands; if required, enter a 2-digit hex number

Example:

The following is how to enter the Programming Password and program an Option in the F7 Options Programming section:

## Entering Data

• Press and hold the [C] button on the CPM2 until the CPM2 displays the following message:

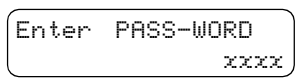

The default password is "CAFE". Enter the password using the CPM2 keypad.

• When the password is entered, the CPM2 will display this message:

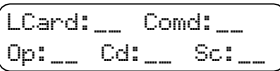

• Enter the Line Card number. In this example, Line Card 01 will be used. When "01" is keyed in, the number will appear on the display as shown below:

$$
\begin{bmatrix} \text{LCard: 01} & \text{Comdi.} \\ \text{Opi.} & \text{Cd:} \_\_ & \text{Sci.} \_\end{bmatrix}
$$

• Enter the Command number. In this example, the F7 Options Programming command will be used. When "F7" is keyed in, the command will appear on the display as shown below:

$$
\begin{array}{ll}\text{LCard:01} & \text{Comd:FT} \\ \text{Op:}\quad & \text{Cd:}\quad \text{Sc:}\quad \text{...}\end{array}
$$

• Enter the Option number. In this example, Option [02] will be changed. When "02" is keyed in, the Option will appear on the display as shown below:

LCard:01 Comd:F7 Op:02 Cd:\_\_ Sc:\_\_

• Enter the value to be programmed at Option 36. In this example, 01 will be programmed at Option [02] to enable it. When "01" is keyed in, the value will appear on the display as shown below:

$$
\fbox{\begin{minipage}{.4cm} \begin{picture}(10,10) \put(0,0){\vector(0,1){1.5}} \put(10,0){\vector(0,1){1.5}} \put(10,0){\vector(0,1
$$

Note that "Sc" is not used and stays blank. After the value is entered at "Cd:", press [ACK] or [Escape] to save the changes. NOTE: If the [Escape] button is pressed before the value at "Cd:" is entered, the changes will not be saved.

#### Verifying Data

• To verify the changes just entered, press and hold the [ACK] button on the DVL2A until this message is displayed:

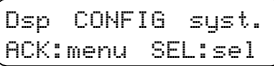

• Press the [SELECT] button to view the system configuration; this message will be displayed:

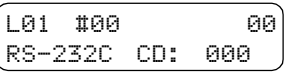

Press the [ACK] button to scroll forward through the configuration displays until you reach option 36, or press the [SELECT] button to scroll backwards through the configuration displays. Press [ACK] and [SELECT] together to return to the Standby Mode.

### 7.1 F7 Line Card Options Programming: Line Card-F7-Option-Code

The F7 Options Programming command is used to change various operating parameters for the Line Card. Reporting Codes, the Line Card number, buzzer operation and other features. Also functions may be changed using the F7 command.

Refer to the example illustrated in "Entering Commands" in the "DVL2A Programming Commands" section of this manual.

#### **Option [00]: Common Event Code and Library Selection**

Some central station software packages are unable to process the alarm using the event codes listed in the DVL2A Decoding Library. Where a central station monitors thousands of accounts belonging to different companies, the same reporting codes may have different meanings between companies. Option [00] may be programmed as follows:

- *Program Operation*
	- 00 Use Individual Event Codes to computer, with Library enabled on the printer
- 01 Use Individual Event Codes to computer, without Library on the printer

20, 30-39 Use Common Event Codes (space, 0-9, A-Z) and 41-5A without Library on the printer.

The "Space" character (Hex 20) can be used as the common event code with certain automation software packages to avoid account code database changes when switch over from other brand receivers to Sur-Gard receiver.

#### **Option [01]: Communication Select**

If the MLR2-DG Receiver is not to be used with central station automation software and a computer, program Option [01] as "00".

If the MLR2-DG is to be used with central station automation software, program Option [01] with one of the values listed below:

*Value Function*

00 No communication to computer

01 Alarms communicated to computer.

#### **Option [02]: Printer Enable: Communicate Information to Printer Through CPM2**

If a printer is not used with the MLR2-DG, program Option [02] as "00".

If a printer is to be used with the MLR2-DG, program Option [02] with one of the values listed below:

*Value Function*

00 Printer not selected

01 Printer selected

#### **Option [03]: Receiver Number**

The Receiver Number is used for sending signals to the central station software. This number should be the same for all DVL2A Line Card modules connected to the same CPM2.

Refer to the manuals for any central station automation software being used to determine if there are any special requirements for this number. Also, check the numbers used for any other receivers in the station to ensure that numbers are not duplicated.

#### **Option [04]: Line Card Number**

The Line Card Number provides a unique identification code for each Line Card in the DVL2A module. Since the CPM2 can be connected to a total of 14 Line Cards, it is very important to program a unique code for each of the Line Cards. Failure to do so will cause "clashes", where two Line Cards answer the same CPM2 polling message at the same time. Hexadecimal numbers "01" to "0E" can be programmed in Option [04] to identify Line Cards 01 through 14.

#### **Option [05]: Caller Identification (Call Display) Option**

Option [05] allows the Line Card to receive Caller Identification data that is transmitted in the Call Arrival block.

Program "01" to enable this feature, or program "00" to disable it. The "Call Display" service must be available and requested from the Telephone Company for this feature to be operational.

Program Option [36] with one of the following:

- 00 No reception<br>01 Normal recep
- Normal reception operation

#### **Option [06]: Send Caller-Identification (Telephone number) to Computer**

The DVL2A can send the Caller-Identification numbers to the computer. If the telephone number is not received, the Caller Identification information will not be sent to the computer.

To use Option [06], Option [05] must be programmed as "01".

Program Option [06] with one of the following:

00 Do not send Caller Identification

01 Send Caller Identification for every call

Note that option [05] must be programmed as "01".

#### **Option [07]: Send Caller Identification to Printer**

To use Option [07], Option [05] must be programmed as "01".

Program Option [07] with one of the following:

- 00 Do not send Caller Identification to printer
- 01 Send Caller Identification to printer

#### **Option [08]: Mute Buzzer**

Operation of the Line Card's buzzer may be programmed as follows:

- Buzzer sounds for CPM2 Error, or if an Alarm occurs during a CPM2 error
- 01 Buzzer does not sound for any events

#### **Option [09]: Last Message On**

When Option [09] is enabled, the last alarm message will be retained on the Line Card display screen until a new signal is received. Program Option [09] as "01" to enable this feature, or as "00" to disable it. If Option [09] is disabled, the standby message described in Section 1.4 will be displayed when communication of an event is completed.

#### **Option [0A]: Equivalent Line**

Option [0A] is used when an incoming signal can be received on another receiver telephone line if the original line is busy. Information printed and/or sent to computer will indicate that the information was received on the same telephone line. The receiver number does not change. Program 00 at Option [0A], or a number from 01 to 0E.

#### *Examples:*

Option [0A] = 00; no equivalent line number

If receiver number is 02, and the line number is 3: the printer message will be "L03-1234..." and the computer message will be: 1023ssssss1234

Option  $[0A] = 01$ ; equivalent line number is 1

If receiver number is 02 and the line number is 3: the printer message will be "L21-1234..." and the computer message will be: 1021ssssss1234

Option [0A] = 1; equivalent line number is 1

If receiver number is 12 and the line number is 3, the printer message will be "121-1234..." and the computer message will be: 1121ssssss1234

#### **Option [0B]: DSR (min)**

Option [0B] is used to check the DSR line. When the receiver is in standby it will monitor the DSR line and check if it has been low for too long. If the DSR line is low for the amount of time programmed in this option an alarm will be generated as follows:

Printer: L01???????20 DSR Lost

Computer: 0000 A 20

On the LCD the following message will be displayed

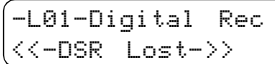

The DSR line must high for 5 seconds before a Restore signal will be generated. The following signals will be sent to the computer and printer:

Printer L01???????30 PAD Restored

Computer: 0000 R 30

The option can be disabled by programming 00 into option [0B].

#### **Option [0C]: Cr HEARTBEAT**

This option will send a <Cr> to the PAD every minute if the option is programmed as 01. If the heartbeat is to be send every 2 minutes this option should be programmed as 02. To disable this option program the option as 00. If the receiver sends out 3 consecutive heartbeat signals with no response the following messages will be generated:

Printer: L01???????0A PAD Absent

Computer: 0000 A 0A

The following message will be displayed on the LCD

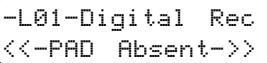

Once a valid signal or the command \*<cr><lf> is received the following signals will be sent to the computer and printer:

Printer: L01???????30 PAD Restored

Computer: 0000 R 30

#### **Option [0D] RAD Output**

This option will determine how the receiver will decode the incoming information. If the option is programmed as 00 the data will be converted to a basic 4-2, 5-2, or 6-2 output. Example:

123456551555557 will be sent to the computer: 1RRLssss123456sAss03[DC4] to the printer: L01-123456-103 Alarm

Note that multiple signals may be generated from a single alarm.

123456551515557 will be sent

to the computer: 1RRLssss123456sAss03[DC4] 1RRLssss123456sAss05[DC4]

to the printer: L01-123456-103 Alarm

L01-123456-105 Alarm

If the option is programmed as 01 the data will be sent directly to the computer as follows:

123456551555557 will be sent

to the computer: 8RRL123456s55155555s7[DC4] to the printer: L01-123456551555557

## 7.2 Buffer Output Command: LC-FA-XX-XX

The "FA" command is used to send part of the Line Card buffer to the printer or the computer. The number of messages to be printed is entered as a hexadecimal number.

The time and date of the buffer output is printed on the same line after the event; a typical event along with the time and date it was printed is shown here: L01\*1234\*12 AlarmZn#2 09:30:15-27/01

- 09:30:15 is the time (hours:minutes:seconds)
- 27/01 is the date (day-month)

Note that the time and date of the event itself may be viewed by printing the CPM2 buffer.

#### **7.2.1 Output Alarm Type Printer Messages to the Printer: LC-FA-01-XX**

The LC-FA-01-XX command will send the specified number of printer alarm messages to the printer. "XX" should be a hexadecimal number from 01 to FE to indicate a number of events from 1 to 255.

Shown here are typical alarm messages: L01\*1234\*12 AlarmZn#2 21:24:00-27/01 L01\*1276\*02 PanicZn#2 21:24:01-27/01

#### **7.2.2 Output Alarm Type Computer Messages to the Printer: LC-FA-02-XX**

The LC-FA-02-XX command will send the specified number of computer alarm messages to the printer. "XX" should be a hexadecimal number from 01 to FE to indicate a number of events from 1 to 255.

Shown here are typical alarm messages:

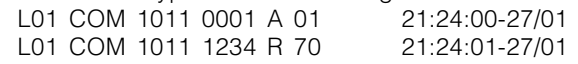

#### **7.2.3 Output Line Card Configuration: LC-FA-04-04**

The LC-FA-04-04 command will print the Line Card configuration; this record may be used for future reference. Refer to "Line Card Configuration Command LC-F7-OP-CD" for more information.

#### **7.2.4 Output Caller Identification and Corresponding Alarm Messages to the Printer: LC-FA-05-XX**

The LC-FA-05-XX command will send the specified number of Caller Identification and corresponding alarm messages to the printer. "XX" should be a hexadecimal number from 01 to FE to indicate a number of events from 1 to 254.

Shown below is a typical message generated by this command. The first line is the Caller Identification, and the second line is the alarm event:

0816\*1619 5551212-21:24:00-27/01 L01\*1234\*12 Alarm 21:24:01-27/01

#### **7.2.5 Output Computer Alarm Messages to the Computer: LC-FA-06-XX**

The LC-FA-06-XX command will send the specified number of computer alarm messages to the computer. "XX" should be a hexadecimal number from 01 to FE to indicate a number of events from 1 to 254.

This command provides a means of manually transferring events to the computer. If the computer goes off-line, the CPM2 will record any events in its own buffer. When the computer returns on-line, the CPM2 will automatically send the computer any alarm messages that were received while the computer was off-line.

## 7.3 Shutdown Line Card Communication with CPM2: LC-FB

The LC-FB command will shut down communications between the Line Card specified at "LC" and the CPM2. Note that this command does not require an Option or Code number to be entered; simply enter the number of the Line Card to be shut down, the command FB, and then press the CPM2 [Escape] button.

The CPM2 will record the shut down by sending messages to the printer and the computer:

Printer: -L01-Inc.Resp. 11:57:58-15/01

Computer: 1011 0000 A F1

This warning message will also be displayed on the Line Card display:

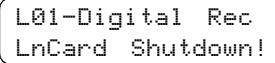

## 7.4 Reactivate Line Card Command: LC-FC

The LC-FC command will reactivate a Line Card that was shut down using the LC-FB command. Note that this command does not require an Option or Code number to be entered; simply enter the number of the Line Card to be reactivated, the command FC, and then press the CPM2 [Escape] button.

## 7.5 Line Card Buffer Command: LC-FE-XX-XX

The FE command is used to access the Line Card buffers. The following functions may be performed:

#### **7.5.1 Erase Alarm Printer/Computer Messages: LC-FE-00-00**

Ensure that a copy of the printer and computer alarms exists before using this command. This command erases all computer and printer alarm messages and Caller Identification messages in the Line Card's memory.

#### **7.5.2 Software Reset: LC-FE-02-02**

This command will reset the Line Card.

#### **7.5.3 Backup Current Line Card Configuration: LC-FE-03-03**

When the Line Card has been configurated, the programming changes can be recorded as a "back up" program. The "back up" configuration may be later used to restore the Line Card's configuration after temporary changes are made.

To store the present Line Card configuration, enter the LC-FE-03-03 command.

#### **7.5.4 Install Backup Configuration as Current Line Card Configuration: LC-FE-04-04**

If the Line Card configuration is temporarily changed (for example, to overcome a temporary problem or for experimentation), the configuration stored using the LC-FA-03-03 command may be restored.

To restore the "back up" configuration, enter the LC-FE-04- 04 command.

# *Section 8: SG-CPM2 Central Processing Module*

The CPM2 is the central processing module that monitors the DVL2A Line Cards and forwards the information from the Line Cards to the computer and printer. The CPM2 is capable of monitoring a maximum of 14 lines from 7 DVL2A modules.

## 8.1 General Information

The CPM2 16-bit micro-controller and real-time assembly language program running at 16MHz allow the system to quickly and efficiently execute several tasks at the same time. The use of a unique menu display system enhances the system's ease of use for the operator and makes the system configuration and programming simple and efficient. Several diagnostics modes are available to assist the operator in troubleshooting and maintenance.

## 8.2 Features

- Multi-tasking allows the receiver to perform functions that might otherwise be delayed by a slow computer acknowledgement response
- Fast internal communication results in practically no delay in transfer of information between the Line Card and the CPM2. The CPM2 is capable of polling 14 Line Cards in 1 second
- 256-event printer alarm message buffer
- 256-event computer alarm message buffer
- LCD contrast easily adjusted

## 8.3 CPM2 Controls

- Ability to individually examine each Line Card message
- "Cold boot" option allows easy installation of default configuration
- Built-in diagnostic "debug" mode allows each Line Card to be monitored individually
- Serial Port COM1 features LED indicators for Transmit (Tx) and Receive (Rx) functions
- Available COM1 baud rates: 110, 150, 300, 600, 1200, 2400, 4800, 9600, 19200 or 38400
- COM1 Data bits: 7, 8 or 9
- COM1 Parity: Even, odd or none
- COM 1 Stop Bits: fixed at 1
- Built-in Serial Communication Diagnostic Mode for COM1. The technician can test the communication with the central station computer and monitor what is being transmitted to and received from the computer
- Two programmable outputs, one with front panel LED indicator
- Buzzer mute option for system testing
- System menu for easy programming and diagnostics
- Software Version 2.1 supports SCADA Line Cards for networks of receivers
- Software Version 2.1 supports line cards and CPM2 programming through computer

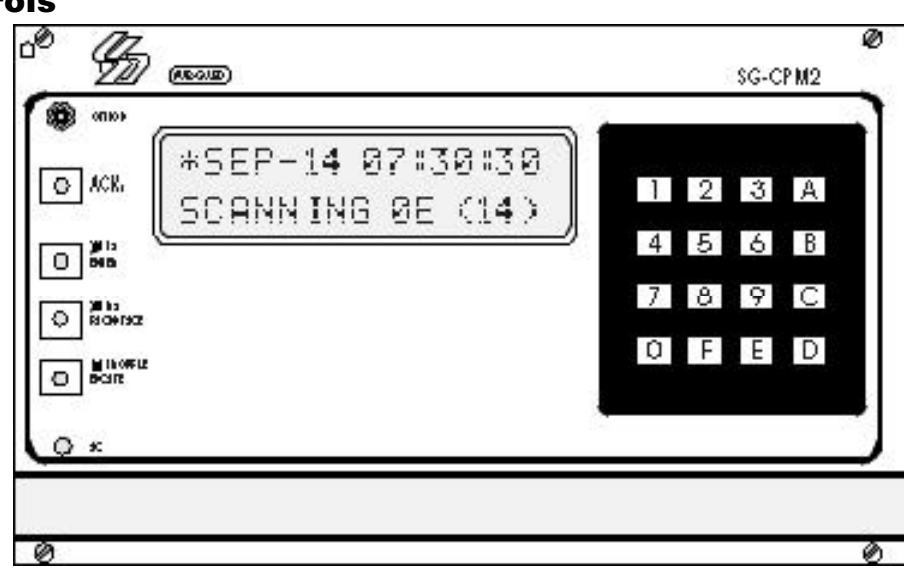

- Liquid Crystal Display: 2-line, 16 character per line liquid crystal display; backlit for easy reading in low level light
- **"Option" light:** Indicates the state of the "Option" programmable output. Flashing 2 seconds ON, 2 seconds OFF, with the standard program.
- **[ACK] button:** Used to manually acknowledge an alarm event when a computer is not connected to the receiver or when the UL Receiver Option is enabled. Press the [ACK] button to turn the "ACK" light OFF and silence the buzzer. The [ACK] button is also used in the Configuration Mode to select menu items.
- **"ACK" light:** Flashes when a message is received from the Line Card and COM1 is disabled or disconnected.
- **[Enter] button:** Executes a command or scrolls the display to the next message.
- **"TX" light:** Monitors the COM1 transmission signal
- **[Backspace] button:** Used to erase errors or move the cursor back one character; also used to scroll the display back to the previous message.
- **"RX" light:** Monitors the signal received from the computer connected to COM1.
- **[Escape] button:** Used to save changes and exit a mode; also used for other functions when indicated on the display screen.
- **"TROUBLE" light:** Illuminates when a trouble condition is present (not used).
- **"AC" light**: Indicates that AC power is present.

## 8.4 CPM2 Operating Mode

#### **8.4.1 CPM2 Cold Start-up**

The "cold boot" should be performed to install the default system software.

Follow the procedure described here to perform a "cold boot" of the CPM2.

- 1.Remove the CPM2 from the card cage
- 2.Turn the "PROG EN" (Program Enable) switch ON. The Program Enable switch is located on the left side of the CPM2 unit; use a small screwdriver to turn the switch ON by turning it clockwise.
- 3.Reinstall the CPM2 in the card cage, but do not fasten the mounting screws. The CPM2 should power up and this message will be displayed:

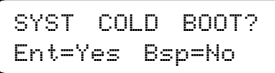

4.Press the [Enter] button to perform the "cold boot". This message will be displayed:

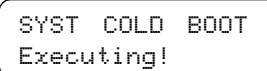

After approximately 1 second, this message will be displayed:

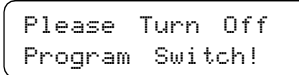

The CPM2 will remain in an inoperative mode until the Program Enable switch is turned OFF.

- 5.Pull the CPM2 part way out of the card cage
- 6.Use a small screwdriver to turn the Program Enable switch OFF by turning it counter-clockwise.
- 7.Reinstall the CPM2 in the card cage and secure the faceplate screws

The CPM2 is now ready for operation. Set the clock and calendar and configure the CPM2.

#### 8.5 CPM2 in Standby Mode

When the CPM2 is in Standby mode, a message similar to this will be displayed:

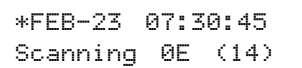

This indicates that the system is ready to receive data from the Line Cards and input from the numeric keypad and push buttons.

#### 8.6 CPM2 Configuration Mode

The Configuration Mode allows programming of the various features and options available on the CPM2. To enter the Configuration Mode, press the [Escape] button; this message will be displayed:

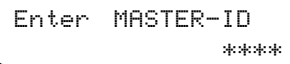

Enter the Master Access Code using the keypad; the default Master Access Code is "CAFE". When the access code is entered, the screen will display the first option in the Options Menu:

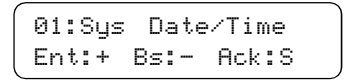

Press the [Enter] button to display the next menu item, or press the [Backspace] button to display the previous menu item; press the [ACK] button to select the menu item presently displayed on the screen.

## 8.7 Configuration Options

The CPM2 features 23 configuration options:

- 01 System Date and Time
- 02 System Passwords
- 03 Number of Line Cards
- 04 Printer Select
- 05 COM1 Configuration
- 06 COM1 Format
- 07 Acknowledge Wait Delay
- 08 Heartbeat Select
- 09 COM2 Configuration
- 10 COM2 Format
- 11 Contrast Adjust
- 12 UL Receiver Option
- 13 Erase Memory
- 14 Mute Buzzer
- 15 Keep Last Message
- 16 Debug ComPort
- 17 Test 9v/12v Batt
- 18 Debug Line Card
- 19 Program Version
- 20 Monitor Battery
- 21 Year / Second
- 22 Force Reset
- 23 Change Receiver Number

#### **Option 01: Setting the Clock**

Option [01] allows the CPM2 date and time to be set. Press the [ACK] button when the "01: Sys Date/Time" message is displayed; this message will be displayed:

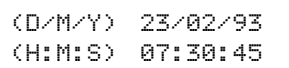

Enter the date and time using the numbers 0 through 9 only. Press the [Enter] button to move the cursor one character to the right; press the [Backspace] button to move the cursor one space to the left.

When the date and time are entered, press the [Escape] button; when the [Escape] button is pressed, the next Configuration Option will be displayed on the screen.

Note that if "0" or a number greater than "12" is programmed for the month, the screen will display the word "Nul" in place of the month while in the Standby mode. "Nul" will also be displayed for the time if the time has not be programmed properly.

#### **Option 02: Changing System Passwords**

Option [02] allows the CPM2 passwords to be changed or erased. Press the [ACK] button when the "02: Sys Passwords" message is displayed; this message will be displayed:

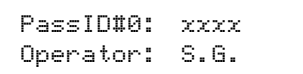

Sixteen 4-digit passwords are available for use on the CPM2. Password 0 is the Master Password, and Passwords 1 through F may be assigned to individual operators. Two letters,

representing the initials of the operator, may be assigned to each Password to help in identifying the operator.

When this option is entered, a cursor will appear beneath the first character in the 4-digit Password. Enter a new Password using the 0 through 9 and the A through F keys.

To enter the operator's initials, use the [0] and [1] keys to scroll forward or backward through the alphabet. When the desired letter is displayed, press the [Enter] button; the cursor will move to the next character. To move the cursor to the previous character, press the [Backspace] button.

When the Password and initials have been entered, press the [Escape] button; the next Password will be displayed. When all Passwords have been programmed, the display will advance to the next Configuration Option.

#### **Option 03: Change the Number of Line Cards**

Option [03] is used to set the number of Line Cards polled by the CPM2. Press the [ACK] button when the "03: Numb of Lcard" message is displayed; this message will be displayed:

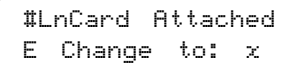

Enter a number from 1 to E to indicate how many Line Cards, from 1 to 14, are to be polled by the CPM2. When the new number is entered, press the [Enter], [Backspace], or [Escape] button; the screen will then display the next Configuration Option.

#### **Option 04: Select Printer Function**

Option [04] determines how the printer connected to the CPM2 will operate. Press the [ACK] button when the "04: PrinterSelect" message is displayed; this message will be displayed:

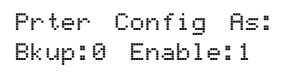

Enter a digit from 0 through 1 for both "Bkup" and "Enable" according to the chart below:

#### **Bkup Enable Printer Operation**

0 0 Bypass printer

0 1 Enable printer (default setting)

0 Enable printer only if COM1 is in failure If "Bkup" is programmed as "1", messages will only be sent to the printer if an acknowledge signal is not received from COM1.

When using the Star 8340 printer, the CPM2 is able to print in both red and black. If an IBM-compatible printer is selected, the CPM2 will print in black only.

When programming is complete, press the [Escape] button; when the [Escape] button is pressed, the next Configuration Option will be displayed on the screen.

#### **Option 05: COM1 Configuration**

Option [05] determines the baud rate, data bits and parity to be used on COM1. Press the [ACK] button when the "05: Com#1 Config." message is displayed; this message will be displayed:

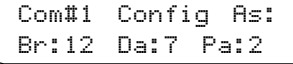

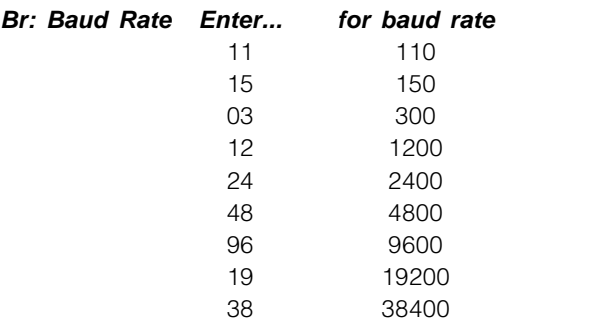

**Da: Data Bits** Enter a number from 7 through 9 to indicate 7, 8, or 9 data bits.

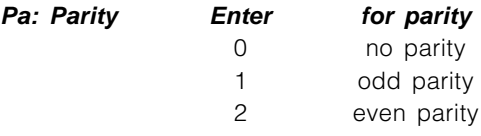

Note that the stop bit is fixed at 1.

When programming is complete, press the [Escape] button; when the [Escape] button is pressed, the next Configuration Option will be displayed on the screen.

#### **Option 06: COM1 Communication Format**

Option [06] determines the communication format to be used on COM1. Press the [ACK] button when the "06: Com#1 Format" message is displayed; this message will be displayed:

$$
\begin{array}{ccc}\n\text{Comft1} & \text{Format} & \text{is:} \\
1 & \text{Change} & \text{to:} & x\n\end{array}
$$

Enter a number from 0 to 4 to select one of the following:

- 0 COM1 disabled
- 1 Sur-Gard format (default setting)
- 2 Sur-Gard format with common event code "A"
- 3 Sur-Gard format with header 01 Hex.
- 4 Sur-Gard Clock Signal format

When programming is complete, press the [Enter], [Backspace], or [Escape] button; when a button is pressed, the next Configuration Option will be displayed on the screen.

#### **Option 07: Wait Time for Acknowledge on COM1**

Option [07] determines the acknowledge wait time, in seconds, to be used for COM1. Press the [ACK] button when the "07: ACK Wait Time" message is displayed; this message will be displayed:

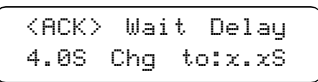

Enter a decimal number from 4.0 to 9.9. Use the [Enter] and [Backspace] buttons to move the cursor forward or backward when editing the acknowledge time.

When programming is complete, press the [Escape] button; when the [Escape] button is pressed, the next Configuration Option will be displayed on the screen.

**NOTE: It is strongly recommended not to change the default setting (4.0 sec.) unless it is recommended by a Sur-Gard representative technician.**

#### **Option 08: Heartbeat Time for COM1**

Option [08] determines at what time interval, in seconds, the supervisory "heartbeat" transmission will be sent to COM1. The "heartbeat" transmission is used to ensure that communications through COM1 are functioning normally.

Press the [ACK] button when the "08: Heartbeat Sel" message is displayed; this message will be displayed:

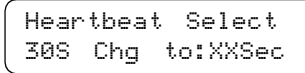

Enter a decimal number from 01 through 99 to determine the time interval between heartbeat transmissions. Program this option as "00" to disable the heartbeat transmission.

Use the [Enter] and [Backspace] buttons to move the cursor forward or backward when editing the heartbeat time.

When programming is complete, press the [Escape] button; when the [Escape] button is pressed, the next Configuration Option will be displayed on the screen.

#### **Option 09: COM2 Configuration**

Option [09] determines the baud rate, data bits and parity to be used on COM2. Press the [ACK] button when the "05: Com#1 Config." message is displayed; this message will be displayed:

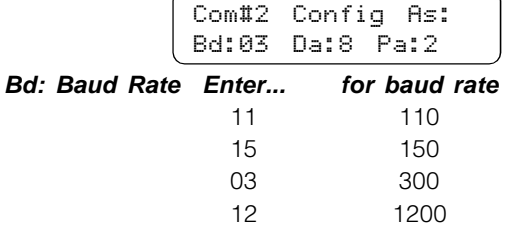

**Da:** Data Bits Enter a number from 7 through 9 to indicate 7, 8, or 9 data bits.

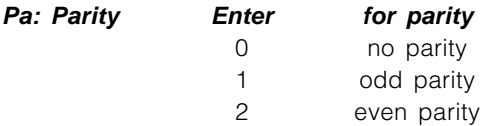

Note that the stop bit is fixed at 1.

When programming is complete, press the [Escape] button; when the [Escape] button is pressed, the next Configuration Option will be displayed on the screen.

#### **Option 10: COM2 Communication Format**

Option [10] determines the application to be used on COM2. Press the [ACK] button when the "10: Com#2 Format" message is displayed; this message will be displayed:

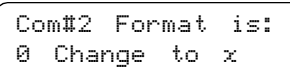

Enter a number from 0 to 2 to select one of the following:

0 PC Computer Programming Software capability (default setting) See page 63.

1 SCADA connection through Com#2 enable

2 SCADA connection through Com#2 with Redundancy Backup enable

#### **Option 11: Adjust LCD Contrast**

Option [11] allows the contrast of the message display screen to be adjusted. Press the [ACK] button when the "11: Contrast Adj" message is displayed; this message will be displayed:

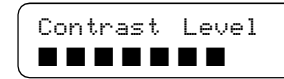

Press the [Enter] button to increase the contrast; press the [Backspace] button to reduce the contrast.

When the display contrast is adjusted to the desired level, press the [Escape] button; when the [Escape] button is pressed, the next Configuration Option will be displayed on the screen.

#### **Option 12: UL Receiver Option**

To have the MLR2-DV operate in compliance with UL-Listed Central Station requirements, press the [ACK] button when the "12: UL Receiver" message is displayed. This message will be displayed:

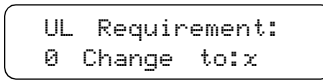

When Option [12] is programmed as "1", the CPM2 will operate according to the following UL864 requirements:

- 1 All signals are sent to the computer and/or the printer if connected.
- 2 The CPM2 retains alarm messages received from the Line Cards and the CPM2 supervisory signal on the LCD display, and activates the buzzer to alert the operator. The display will also indicate if additional signals are waiting to be displayed and acknowledged.
- 3 The operator must press the [ACK] button to acknowledge the signal manually. The CPM2 will scroll to the next message if there are more messages to display.
- 4 The CPM2 returns to the Standby Mode when all signals have been manually acknowledged.

When Option [12] is programmed as "00", functions described above will be bypassed. The default setting for Option 12 is "00".

#### **Option 13: Erase Alarm Message Buffer**

NOTE: Under normal operating conditions, the buffer should not be erased.

Option [13] is used to erase the CPM2 alarm message buffer. Press the [ACK] button when the "13: Erase Memory" message is displayed; this message will be displayed:

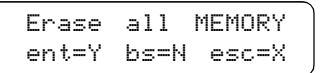

Press the [Backspace] or [Escape] buttons to cancel this option without erasing the CPM2 buffer. To erase the buffer, press the [Enter] button. When the [Enter] button is pressed, this message will be displayed:

> Are You Sure? ent=Y bs=N esc=X

Again, press the [Backspace] or [Escape] buttons to cancel this option without erasing the CPM2 buffer. To erase the buffer, press the [Enter] button. When the [Enter] button is pressed, all printer and computer messages will be erased. Ensure that a printed record of the alarm messages is made before erasing the buffer.

#### **Option 14: Mute Buzzer**

A tone will sound when the CPM2 receives an alarm and is unable to forward the alarm message to COM1. The tone may be silenced by programming Option [14] as "1". Press the [ACK] button when the "14: Mute Buzzer" message is displayed; this message will be displayed:

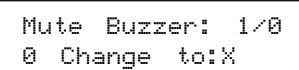

When programmed as "1", the buzzer will not sound when an alarm is received and cannot be forwarded to COM1.

When programmed as "0", the buzzer will sound when an alarm is received and cannot be forwarded to COM1. The default setting is "0".

**NOTE:** Option 14 will have no effect on the buzzer if the UL Receiver Option is enabled.

#### **Option 15: Display Last Message**

When an alarm is received, the alarm message will be displayed on the screen until the message is forwarded to the computer and printer. When the message is sent to the computer and printer, the Standby Mode message will be displayed.

The most recent alarm message may be retained on the screen until the next alarm message is received. To retain the most recent alarm message, program Option [15] as "1". Press the [ACK] button when the "15: Keep Lst Msg" message is displayed; this message will be displayed:

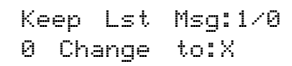

To have the Standby Mode message displayed after an alarm is received and sent to the computer or printer, program Option [15] as "0". The default setting is "0". When "0" or "1" has been entered, press the [Enter] key.

#### **Option 16: ComPort Diagnostics**

The CPM2 features a diagnostics mode that allows the operator to view all data being communicated through COM1 (or COM2) on the display screen. To use this feature, press the [ACK] button when the "16: Debug ComPort" message is displayed; this message will be displayed:

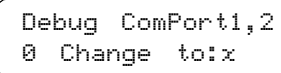

Enter "1" and press the [Enter] button to enable the diagnostics feature on Com1 (or "2" for Com2). All data being sent through COM1 will now be displayed on the screen. A typical transmission is shown here:

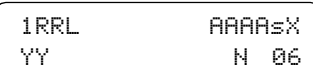

- N represents the number of times the CPM2 tries to re-send the message to COM1; this value should be "1" during normal communication
- 06 represents the acknowledge received from COM1

To disable the diagnostics feature, program Option 16 as "0". The diagnostics mode should only be enabled to test and review the information being sent to COM1; the diagnostics feature should be disabled during normal receiver operation.

#### **Option 17: Test 9V/12V Battery**

Some earlier CPM2 units provide 9V battery for memory storage while present CPM2 units use different technology for this purpose.

If the unit uses 9V battery , the battery voltage should be supervised by enabling this option. Press [ACK] button when the "17:Test 9V Batt." message is displayed; then the following message will be displayed:

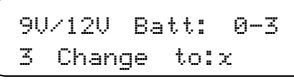

0 Do not supervise the 12V and 9V batteries

1 Supervise 9V only

- 2 Supervise 12V only
- 3 Supervise both batteries

#### **Option 18: Line Card Diagnostics**

The CPM2 features a diagnostics mode that allows the operator for view all data being communicated between the CPM2 and the Line Cards. To enable this feature, press the [ACK] button when the "18: Debug LnCard#" message is displayed.

Enter a hexadecimal number from "1" through "E" to monitor Line Card 01 through 14, or enter "F" to monitor all Line Cards connected to the CPM2.

Standby communications between the Line Card and the CPM2 will be displayed with messages similar to this:

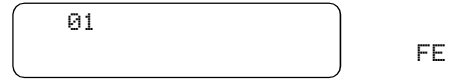

- 01 represents the Line Card number
- FE represents the response from line number 1 to the normal CPM2

Alarm messages transmitted by the Line Cards will be displayed with messages similar to this:

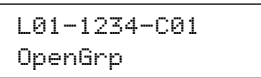

**NOTE:** When diagnostic modes are enabled, messages will be displayed according to the following priority:

- UL message Acknowledge required
- COM1 Diagnostic messages
- Line Card Diagnostic messages
- "Retain last message" displays
- Internal Troubles messages
- Standby Mode message

Refer to "Message Priorities" for more information.

#### **Option 19: Display Software Version**

To display the software version presently installed in the CPM2, press the [ACK] button when the "19: Program Vers#" message is displayed; a message similar to this will be displayed:

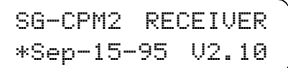

#### **Option 20: Battery Monitor**

To view the present voltage of the 12V general back-up batteries, press the [ACK] button when the "20: Monitor Batt." message is displayed. A message similar to this will be displayed:

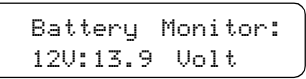

If the 12V battery is disconnected, approximately 11.2V will be indicated for that battery.

NOTE: If option 17 is at 03, a message similar to this will be displayed:

> Battery Monitor: 9V:08.8 12V:13.9

#### **Option 21: Alarm Messages Print Year or Seconds**

Alarm messages may be programmed to include either the year in their dates, or the seconds in their times. To program Option [21], press the [ACK] button when the "21: Year/

Second" message is displayed; this message will be displayed:

## Year/Second:1/0 0 Change to:X

Program Option [21] as "1" to include the year in the alarm message date; alarm messages will be printed as follows:

```
L01-1234-05 Alarm 21:24-24/11/97
```
Note that the time (21:24) is represented with just hours and minutes, and that the year is added to the date (24/11/97).

Program Option [21] as "0" to include the seconds in the alarm message time; alarm messages will be printed as follows:

L01-1234-05 Alarm 21:24:30-24/11

Note that the time (21:24:30) now includes hours, minutes and seconds; the date (24/11) only indicates the day and the month.

**NOTE:** This option will affect COM1 when COM1 is programmed with communication format 4.

#### **Option 22: System Reset**

To reset the CPM2 program, press the [ACK] button when the "22: Force Reset" message is displayed; this message will be displayed:

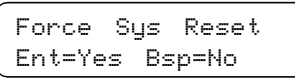

Press the [Backspace] button to cancel the option without resetting the CPM2. To reset the CPM2, press the [Enter] button.

The reset will take approximately 8 seconds to complete. Press the [Backspace] or [Escape] buttons to move to the next Configuration Option.

#### **Option 23: Change Receiver Number**

The receiver number is used to identify the receiver when communicating to COM1 and printer to report internal troubles. To change the receiver number, press the [ACK] button when the "23: Chg Receiver#" message is displayed. This message will be displayed:

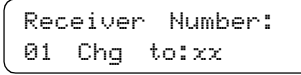

Enter a new receiver number using the hexadecimal numbers "01" to "FF". When a new number is entered, press the [Enter] button.

Note that when Option [23] is programmed, the display will return to Option [01].

## 8.8 Message Priorities

When in Standby Mode, the CPM2 will display warning and other operational messages according to the following priority:

- 1 UL Requirement Message<br>2 COM1/COM2 Diagnostics
- 2 COM1/COM2 Diagnostics
- 3 Line Card Diagnostics
- 4 "Retain last message" displays
- 5 Printer Error
- 6 COM1 Absent
- 7 12V Battery Low
- 8 9V Battery Low
- 9 AC Failure
- 10 Standby Mode message

#### **UL Requirement Message**

When Option [12] is programmed as "01", the "ACK" button must be pressed to acknowledge each incoming alarm manually and to silence the internal buzzer.

#### **COM1 Diagnostics**

If both Option [16] and Option [06] are enabled, the screen will display the data being communicated through COM1. Refer to Option [16] for information.

#### **Line Card Diagnostics**

If Option [18] is enabled, the screen will display that data exchanged between the CPM2 and the selected Line Card. Refer to Option [18] for more information.

#### **"Retain Last Message" Displays**

If Option [15] is enabled, the latest printer message will be retained on the display screen. Refer to Option [15] for more information.

#### **Printer Error**

If Option [04] is enabled and there is a printer trouble (for example, printer off-line, paper out, and so on), a message similar to this will be displayed:

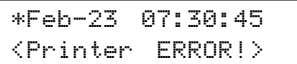

#### **COM1 Absent**

If Option 06 is enabled and COM1 is absent (for example, disconnects, off-line, or fails to sent acknowledge signal), a message similar to this will be displayed:

> \*Feb-23 07:30:45 <<Com#1 ABSENT>>

#### **12V Battery Low**

If the 12V back-up battery is disconnected or its voltage is low, a message similar to this will be displayed:

> \*Feb-23 07:30:45 12V Battery LOW!

#### **AC Failure**

If AC power is removed from the CPM2, this message will be displayed:

> \*Feb-23 07:30:45 <AC Power LOST!>

#### **Standby Mode Message**

During normal standby operation, this message will be displayed:

> \*Feb-23 07:30:45 Scanning 0E (14)

## 8.9 CPM2 Utility Modes

When the CPM2 is in the Standby Mode, the following functions may be accessed by pressing the [A] through [F] keys:

- [A] Send Computer Messages to Printer
- [B] Operator Log-On
- [C] System Command Mode
- [D] Send Printer Messages to the Printer
- [E] Examine Printer Messages on Display Screen
- [F] Examine Computer Messages on Display Screen

#### **[A] Send Computer Messages to Printer**

This mode is used to send the computer messages from the buffer to the printer. When the [A] key is pressed, this message will be displayed:

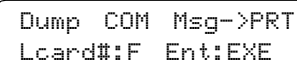

Enter a hexadecimal number to print the following:

#### **Enter... to Print**

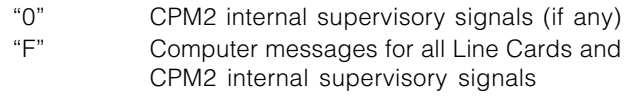

"1-E" Computer messages for specified Line Card

Example: If "0" is entered, the following will be printed: Dump Computer Alarm Buffer

1011 ...... 0000 . R .. 06 12:37:31 - 12/10 106 1011 ...... 0000 . A .. 01 12:38:22 - 12/10 106

• "106" indicates the message was successfully sent to the computer and the computer has responded correctly with an [06] acknowledge.

#### **[B] Operator Log-On**

Different operators may "log-on" to the system by entering this mode. When an operator logs on, a message similar to this one will be printed: "Operator on duty S.G. 11:03-21/ 12/92"

The operator's initials (if programmed) and the time and date will be printed. If the Star 8340 printer is being used, this message will be printed in red.

To log on, press the [B] key, and then enter a 4-digit Password. If a valid password is entered, a log-on message will be printed. If an invalid password is entered, the CPM2 will sound a tone to indicate that the code was entered incorrectly.

Refer to CPM2 Option [02] for information on programming operator Passwords and initials.

#### **[C] System Command Mode**

The System Command Mode is used to send commands to the Line Cards through the CPM2. To enter this mode, press [C] and then enter an Operator Password. When the Password is entered, this message will be displayed:

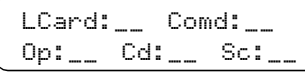

- LCard: Enter a 2-digit hexadecimal number from 01 to 0E to indicate which Line Card is to be affected.
- Comd: Enter one of the Line Card Commands described in the DVL2A Line Card Menu Mode section of this manual.
- Op: and Cd: "Op" and "Cd" are used to indicate parameters that may be required within certain commands. For example, when using the F7 Line Card programming command "Op" and "Cd" are used to indicate the Option number and the new code programmed for that option.
- Sc: "Sc" is used with SCADA applications.

Enter digits using the keypad; when a digit is entered, the cursor will move one character to the right. Press the [Backspace] button to delete the character presently indicated by the cursor and move the cursor 1 character to the left.

When a command has been entered, press the [Escape] button to send the command to the Line Card.

If more than one command is to be sent, press the [ACK] button to send the command presently displayed on the screen. Another command may now be entered.

#### **[D] Send Printer Messages to the Printer**

With the CPM2 in the Standby Mode, press the [D] key to send printer messages in the buffer to the printer. When the [D] key is pressed, this message will be displayed:

> Dump PRT Msg->PRT LCard#:F ent:EXE

Enter a hexadecimal number to print the following:

#### **Enter... to print**

"0" CPM2 internal trouble messages (if any)

- "1" to "E" Print messages for specified Line Card
	- "F" Print messages for all Line Cards

If an error is made in entering the number, simply re-enter the desired number again on the keypad.

Press the [Backspace] or [Escape] button to cancel this function and return to the Standby Mode. Or, press the [Enter] button to print the indicated messages. When the [Enter] button is pressed, the CPM2 will print the printer messages, starting with the oldest message first. The messages will be printed in red if the Star DP8340 printer is being used.

If the CPM2 receives new alarms from the Line Card while buffer is being printed, the new alarms will be sent to the printer when the buffer printout is completed.

#### **[E] Examine Printer Messages on Display Screen**

With the CPM2 in the Standby Mode, press the [E] key to review printer messages on the display screen. When the [E] key is pressed, this message will be displayed:

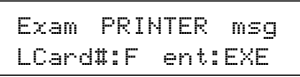

Enter a hexadecimal number to view the following:

#### **Enter... to view**

"0" CPM2 internal trouble messages (if any)

"1" to "E" Messages for specified Line Card

"F" Messages for all Line Cards

If an error is made in entering the number, simply re-enter the desired number again on the keypad.

Press the [Backspace] or [Escape] button to cancel this function and return to the Standby Mode. Or, press the [Enter] button to view the indicated messages.

When the [Enter] button is pressed, the CPM2 will display the printer messages, starting with the most recent message. When

[Enter] is pressed, a message similar to this will be displayed:

$$
\begin{array}{c}\n\text{L01-1234-05} \\
\text{Alarm} \\
\end{array}\n\qquad \qquad \qquad \text{2x}
$$

• xx indicates the number (in hexadecimal) of printer messages in the Line Card buffer.

Press the [Enter] button to scroll through the messages; the messages will be displayed in order from the most recent to the oldest. Press the [Backspace] button to scroll from the oldest message to the most recent.

When finished viewing the messages, press the [Escape] button.

#### **[F] Examine Computer Messages on Display Screen**

With the CPM2 in the Standby Mode, press the [F] key to review computer messages on the display screen. When the [F] key is pressed, this message will be displayed:

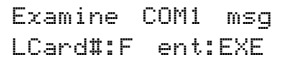

Enter a hexadecimal number to view the following:

#### **Enter... to view**

"0" CPM2 internal trouble messages (if any)

"1" to "E" Computer messages for specified Line Card

"F" Computer messages for all Line Cards

If an error is made in entering the number, simply re-enter the desired number again on the keypad.

Press the [Backspace] or [Escape] button to cancel this function and return to the Standby Mode. Or, press the [Enter] button to view the indicated messages. When the [Enter] button is pressed, the CPM2 will display the computer messages, starting with the most recent message. When [Enter] is pressed, a message similar to this will be displayed:

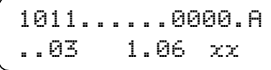

• xx indicates the number (in hexadecimal) of computer messages in the Line Card buffer.

Press the [Enter] button to scroll through the messages; the messages will be displayed in order from the most recent to the oldest. Press the [Backspace] button to scroll from the oldest message to the most recent. When finished viewing the messages, press the [Escape] button.

#### 8.10 MLR2-DV Computer Interface

The CPM2 is able to send alarm messages to a computer connected to the COM1 serial port. This section describes the communication procedures, and the communication formats available for use.

#### **Overview of Communication**

When the CPM2 receives data from a Line Card, it forwards the data to COM1 and awaits an acknowledgment signal from the computer. If a NAK signal is received from the computer, the CPM2 will make 4 attempts to send the data. If all four attempts fail, CPM2 buzzer will sound and the CPM2 will retain the alarms in its internal buffer until communications are restored. This routing provides reliable and supervised communication between the CPM2 and the Line Cards.

The CPM2 also monitors the connection to the computer by sending a supervisory "heartbeat" signal through COM1

every 30 seconds. If the "heartbeat" transmission determines that the computer is off-line or disconnected, a message similar to this will be sent to the printer:

#### Com#1 Absent!! 09:45-21/09/92

Note that the message indicates the time and date that communications through COM1 were determined to be interrupted.

When COM1 communications are re-established, a message similar to this one will be printed:

Com#1 Restored 09:50-21/09/92

Note that the message indicates the time and date that communications through COM1 were determined to be reestablished.

The "heartbeat" feature may be disabled if this feature is not compatible with the central station automation software being used on the computer.

#### **CPM2 COM1 Status Report Messages**

The CPM2 will send the following messages to COM1 to report internal status conditions. CPM2 will use an Account Code of "0000" to indicate that it is reporting an internal condition. The line number is fixed to be "0".

#### **Sent to COM1 Event**

0000 A 00: Reserved to indicate Operator activity for C or ESC mode (Not Implemented in this program version).

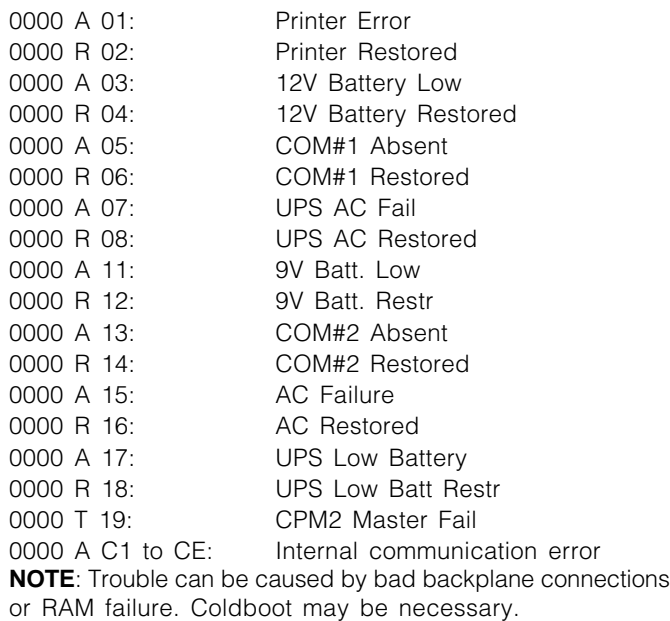

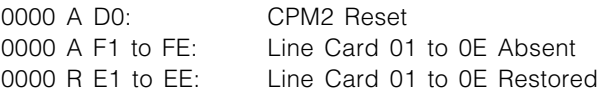

The following messages will be sent to COM1 to report status changes on the Line Cards. Again, the Account Code of "0000" indicates that an internal event is being reported. The line number varies depending on which line card is reporting.

#### **Sent to COM1 Event**

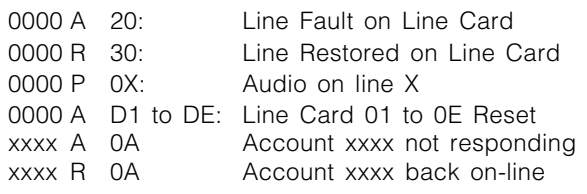

# *Section 9: Communication Protocol with Central Station Computer*

## 9.1 Protocols

The Sur-Gard MLR2-DV receiver sends the following protocol to report signals to the central station computer via the RS-232 port.

#### **9.1.1 Data Byte Protocol**

The Sur-Gard receiver uses 1200 baud rate, 1 start bit, 7 data bits, 1 even parity bit, and 1 stop bit structure, to transmit and receive signals. The above protocol can be programmed on the receiver by the central station operator to enable different configurations.

#### **9.1.2 Acknowledgement of the Signal**

The Sur-Gard receiver requires an acknowledge signal [ACK] from the computer software within a certain programmable time for each message sent. The waiting period for the [ACK] can be adjusted up to 10 seconds. Failure to receive the [ACK] will result in the re-transmission of the same signal three more times before giving up. In case of communication failure with the computer, the Sur-Gard receiver can store up to 256 messages in its Static RAM memory. When communication is resumed, these messages will be automatically sent to the computer.

#### **9.1.3 DVL2A-CSL Communication Formats**

The following is a list of formats available for the CSL-X28 version:

#### **Ademco High Speed protocol**

8RRLAAAAAAsCCCCCCCCsA[DC4]

8RRLAAAAAAsCCCCCCCCsCCCCCCCCA[DC4]

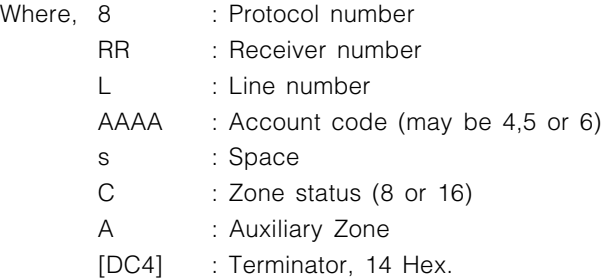

#### **Channel codes available:**

- 1: New event
- 2: New opening
- 3: New restore
- 4: New closing
- 5: Normal
- 6: Previous reported event still in effect
- 0: New Trouble

#### **Auxiliary zones available:**

7: Zone status report in previous 8 zones

- 8: New low battery
- 9: Test report

*note that any other value will be taken as 7.*

#### **Basic protocol**

1RRLssssAAAAAAsXssYY[DC4]

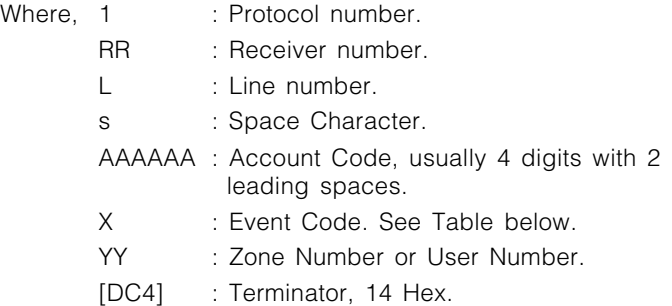

#### **Event Code Table**

- A Alarm
- B Bypass
- C Closing
- O Opening
- R Restore
- T Trouble

Where,

#### **9.1.4 Supervisory Heartbeat Signal Protocol**

1011sssssssssss@ssss[DC4]

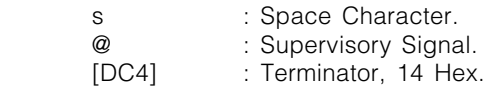

This signal is used to supervise the communication between the receiver and the computer. It is sent to the computer about every 30 seconds, programmable on the receiver. The computer should acknowledge this signal with an [ACK]. It is recommended to have this signal running.

#### **9.1.5 Clock Signal Protocol**

1RRLssssAAAAAAsXGYYYHH:MM:SS-dd/mm[DC4]

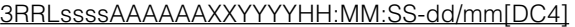

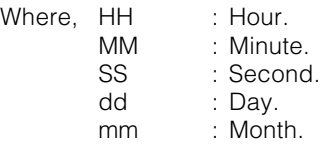

And the other codes are of the same definition as in the previous signal protocols. The supervisory heartbeat signal can also be used along with this protocol, but the structure remains unchanged.

Ask Sur-Gard Technical Support for an information sheet when using the MLR2-DV with one of the following software packages:

- SIMS II
- SIMS CSM
- SIS
- $\bullet$  M.A.S.
- Mentor
- Monitor
- Microkey Central-1
- ABM
	- Alarm Soft • Apropos STA

## 9.2 CPM2 EPROM Programming

Most of the CPM2 options can be changed in the RAM accessed by the system's configuration. However, some less important features are installed in the EPROM. The following features are located in the CPM2 standard EPROM and programmed to the following default settings:

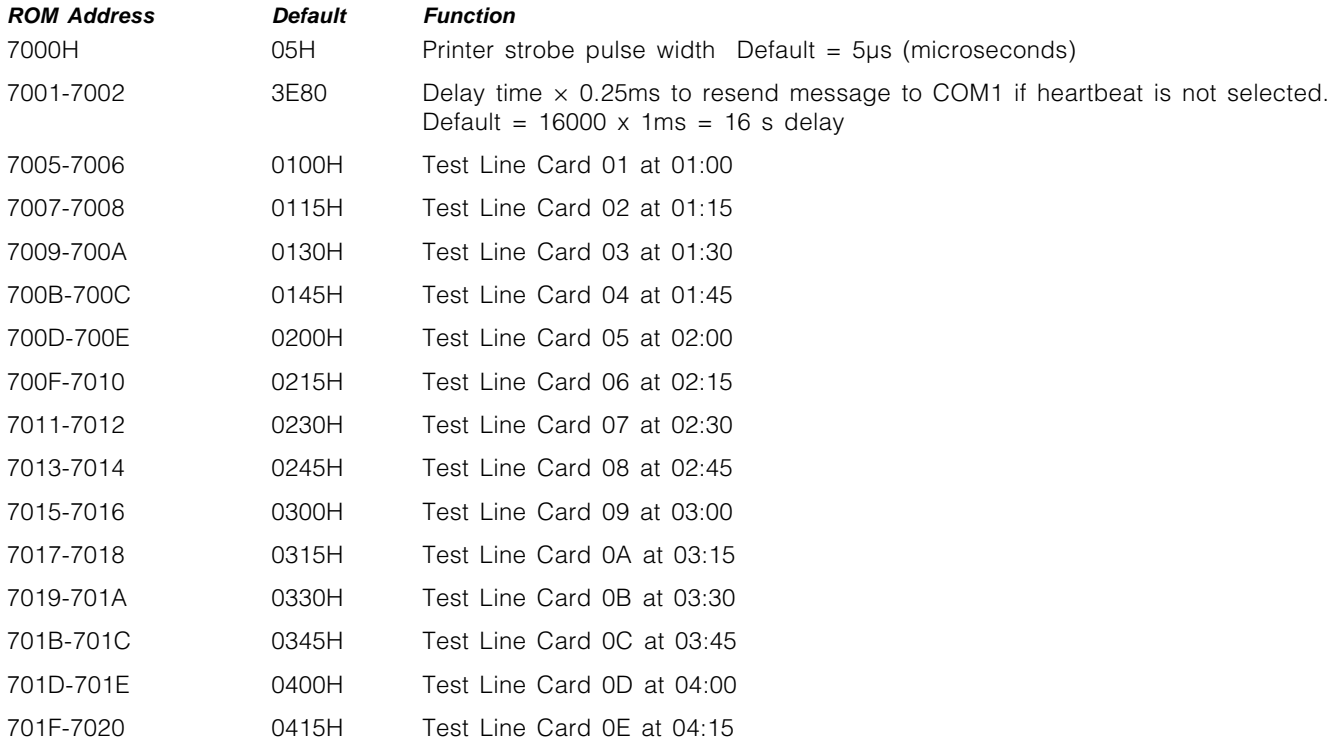

Changes are rarely required, but these features may be changed to suit particular needs. To make changes to the EPROM programming, first insert a standard CPM2 EPROM into an EPROM programming unit. Follow the instructions provided with the EPROM programmer to select addresses and modify data. Ensure that the correct addresses are being programmed, and verify the existing data in the address before making changes.

# *Appendix A: CPM2 Quick Reference Guide* (v2.0)

## CPM2 Utility Modes

Press [ACK] when "Ack" light flashes to Acknowledge event

- [A] Send Computer Messages to Printer
- [B] Operator Log-On
- [C] System Command Mode
- [D] Send Printer Messages to the Printer
- [E] Examine Printer Messages on Display Screen
- [F] Examine Computer Messages on Display Screen

## CPM2 Configuration Mode

Press the [Escape] button when the system is in Standby Mode and enter the Master Password.

Press the [Enter] button to display the next menu item; press the [Backspace] button to display the previous menu item. Press the [ACK] button to select the menu item presented shown on the display screen.

## **Menu ItemFunction Default** 01 Set Date and Time 00:00:00 00-00-00 (random) 02 System Passwords CAFE 03 Number of Line Cards E 04 Printer Select Backup=0; Enable=1 05 COM1 Configuration Baud: 1200, Data: 7 bits, Parity: 2 06 COM1 Format 1 07 ACK Wait Delay 4.0 seconds 08 Heartbeat Select 30 seconds 09 COM2 Configuration Baud: 300, Data: 8 bits, Parity: 2 10 COM2 Format 0 11 Contrast Adjust 12 UL Receiver Option 0 13 Erase Memory 14 Mute Buzzer 0 15 Keep Last Message 0 16 Debug COMPort 0 17 Test 9V/12V Battery 3 18 Line Card Diagnostics 0 19 Display Program Version Version 2.10 20 Monitor Battery 21 Select Year/Seconds 0 22 Force Reset 23 Change Receiver Number 01

## Line Card Command Descriptions

- [F7] Line Card Configuration
- [FA] Print Line Card Buffer
- [FB] Shutdown Line Card Communication with CPM2
- [FC] Reactivate Line Card Communication with CPM2
- [FE] Line Card Buffer Functions

## UPS Connection

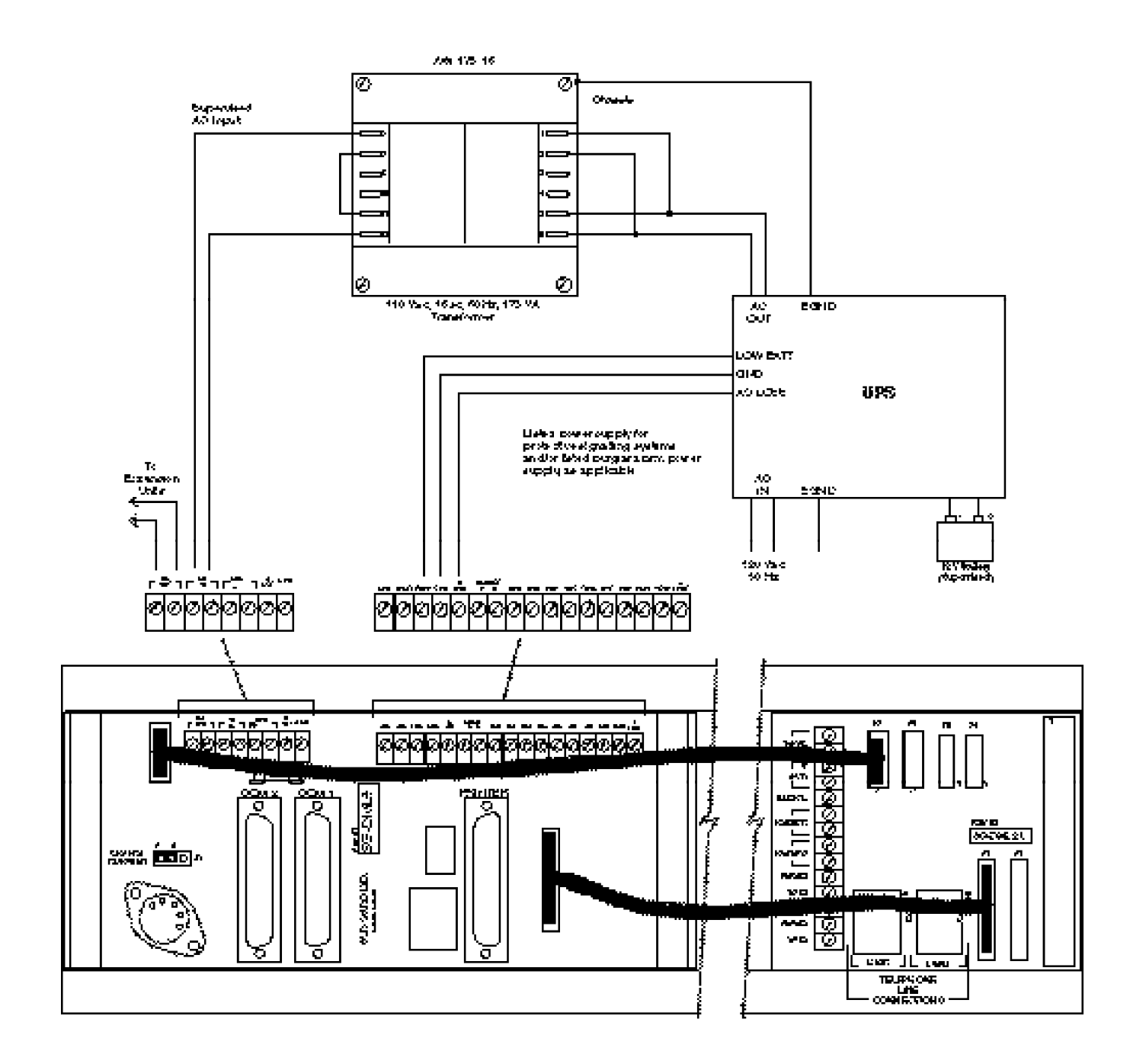

# *Appendix B: Trouble Shooting*

**PROBLEM** No communication with the central station computer on COM1.

**SOLUTION** Ensure that the cable connected to COM1 is an RS-232 cable; it should not be a null-modem type. Check the baud rate for COM1 (CPM2 option 05). Check the computer software setup.

- **PROBLEM** Bad communication with central station computer.
- **SOLUTION** The central station software is too sow to provide the acknowledgement signal for the CPM2. Contact the software manufacturer for a software upgrade. Increase the acknowledge wait time with CPM2 Configuration Option 07. Check COM1 baud rate and communication format using CPM2 Configuration Options 05, 06. Ensure that the COM1 connection is secure.
- **PROBLEM** Data is not being received by the DVL2A.
- **SOLUTION** Ensure that the DML2A to RS-232 connections are correct. Ensure that all 6 resistors are present on the DML2A backplane. Ensure that Jumpers J1, J2, J3, J4 are removed on the DML2A backplane. Ensure that the data being transmitted to the DVL2A is 4800 baud.
- **PROBLEM** The Carrier lost LED is always on.
- **SOLUTION** Ensure that the DSR line of the RS-232 connection is correct to the backplane.
- **PROBLEM** CPM2 displays the COM1 debugging mode and the Master Code is not valid.
- **SOLUTION** The CPM2 needs to be re-booted. Refer to the Cold Boot section of this manual.
- **PROBLEM** The Line card displays "<<CPM ERROR>>" and/or alarms are not transmitted to the computer and printer.
- **SOLUTION** Ensure that the Line Card number is not out of the range of the CPM2 scanning.

Ensure that the flat cables connected between the DML4 and the Line Cards are connected correctly; ensure that the contact between the connectors is secure.

# *Appendix C: ASCII Character Chart*

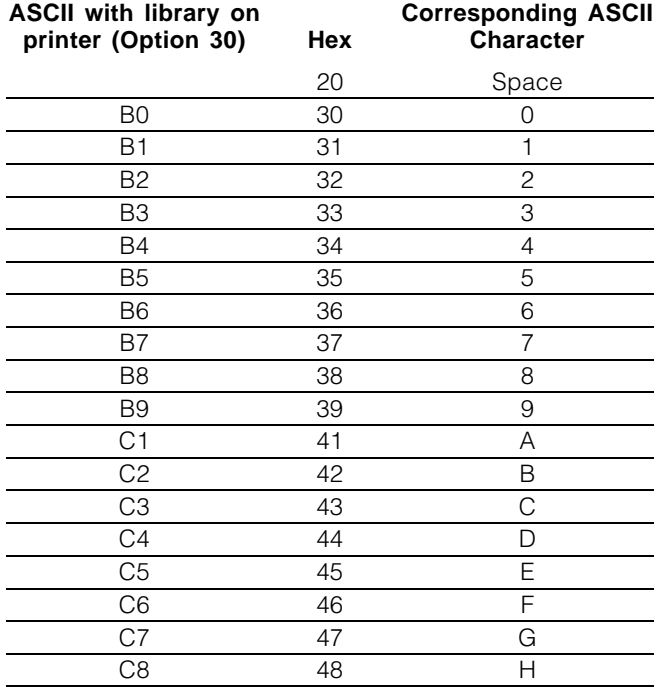

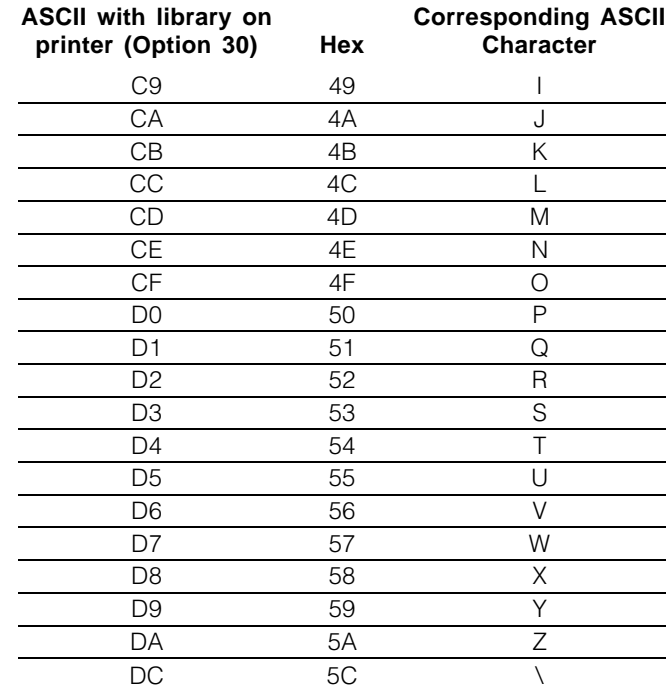

# *Appendix D Quick Reference for DVL2A CSL-X28 Options*

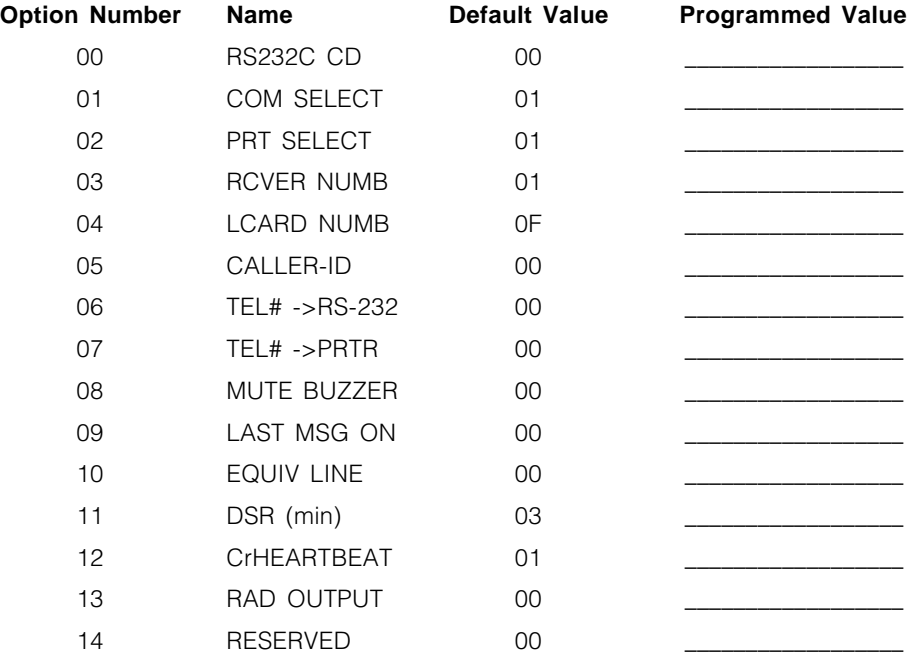

## *LIMITED WARRANTY*

Sur-Gard Ltd. warrants that for a period of sixty months from the date of purchase, the product shall be free of defects in materials and workmanship under normal use and that in fulfilment of any breach of such warranty, Sur-Gard Ltd. shall, at its option, repair or replace the defective equipment upon return of the equipment to its repair depot. This warranty applies only to defects in parts and workmanship and not to damage incurred in shipping or handling, or damage due to causes beyond the control of Sur-Gard Ltd., such as lightning, excessive voltage, mechanical shock, water damage, or damage arising out of abuse, alteration or improper application of the equipment.

The foregoing warranty shall apply only to the original buyer, and is and shall be in lieu of any and all other warranties, whether expressed or implied and of all other obligations or liabilities on the part of Sur-Gard Ltd. This warranty contains the entire warranty. Sur-Gard neither assumes, nor authorizes any other person purporting to act on its behalf to modify or to change this warranty, nor to assume for it any other warranty or liability concerning this product.

In no event shall Sur-Gard Ltd. be liable for any direct, indirect or consequential damages, loss of anticipated profits, loss of time or any other losses incurred by the buyer in connection with the purchase, installation or operation or failure of this product.

#### **WARNING**

Sur-Gard Ltd. recommends that the entire system be completely tested on a regular basis. However, despite frequent testing, and due to, but not limited to, criminal tampering or electrical disruption, it is possible for this product to fail to perform as expected.

## How to Contact Us:

#### **Sales**

For information about additional products, please call our sales number: 1-800-418-7618, or e-mail us at sales@sur-gard.com.

#### **Calling Technical Support**

If you have questions of problems when using Sur-Gard products, you can call technical support. If you are within the United States, Puerto Rico, the U.S. Virgin Islands or Canada, you can get support by dialling 1-800-503-5869. If you are outside these areas, please call (416) 665-4494.

#### **Internet**

Here, you will be able to search the Sur-Gard technical information database and read information about new products. You will also be able to send us your questions. Our World Wide Web address is http://www.sur-gard.com.

#### **Products**

The MLR2-DV central station receiver was designed to suit your needs. If you ever have a suggestion about the MLR2-DV or about any one of our products, please contact us. We genuinely appreciate your comments. Write to:

Sur-Gard Security Systems Ltd. Receiver Product Manager 401 Magnetic Drive, Units #24 Downsview, Ontario, Canada M3J 3H9

**© 1997 Sur-Gard Security Systems Ltd.** 401 Magnetic Drive, Unit #24, Downsview, Ontario, Canada M3J 3H9

29002375 R0 Printed in Canada

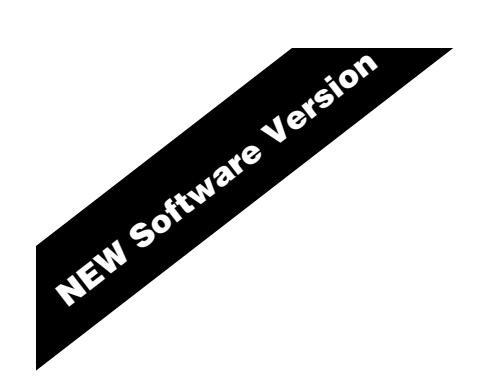

# Installation Manual

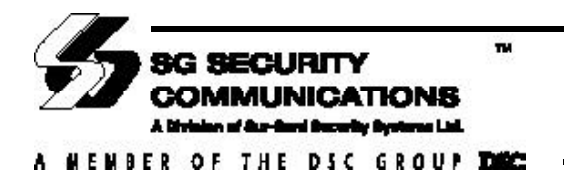

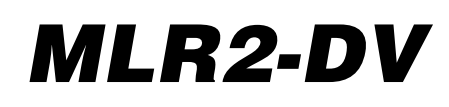